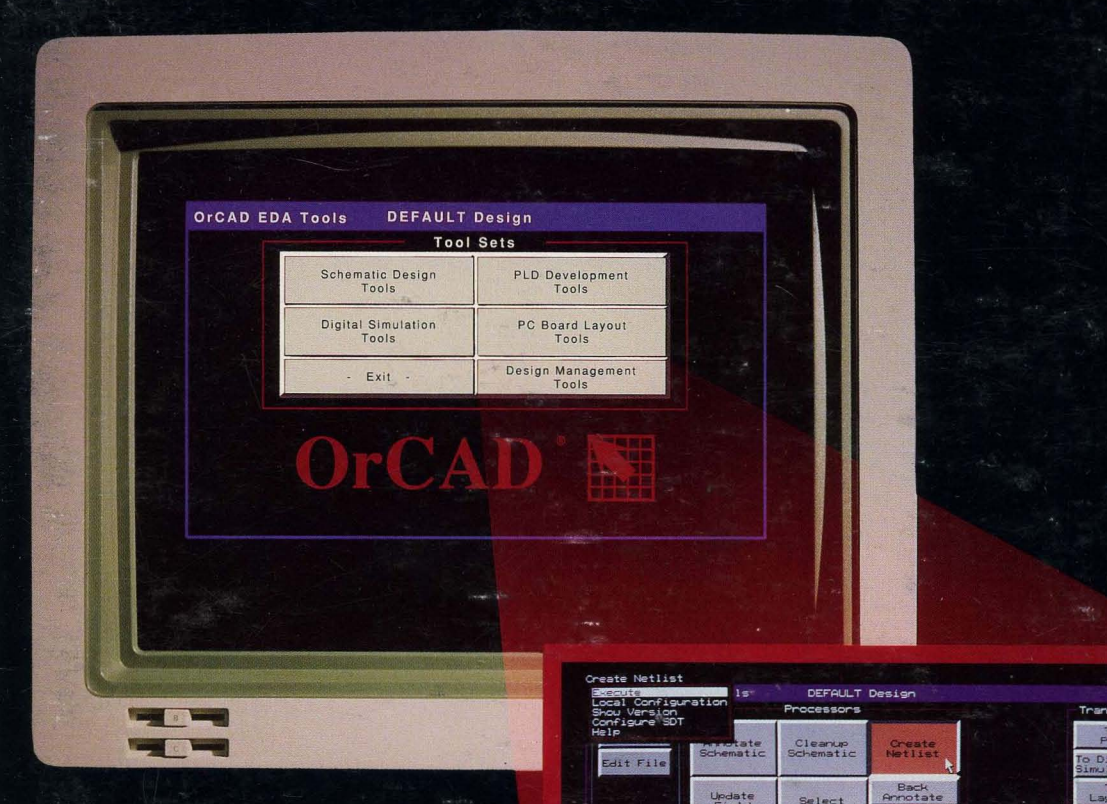

# OrCAD **ESP Design Environment User's Guide**

Digital<br>vlation Back<br>Annotate Update<br>Field<br>Contents Select<br>Field Vieu Plot to To Main Librarians Reporters Cross<br>Reference<br>Parts Produce<br>Parts<br>List Check<br>Electrical<br>Rules Edit<br>Library List Disk<br>Utilitie Telecor Decompo<br>Librar Show<br>Schematic<br>Structure Print<br>Schematic Plot<br>Schematic Anchis Parts User

## $OrCAD/ESP$

# $De sign \righteq new$ User's Guide

 $\label{eq:2.1} \mathcal{L}(\mathcal{L}) = \mathcal{L}(\mathcal{L}) \mathcal{L}(\mathcal{L}) = \mathcal{L}(\mathcal{L}) \mathcal{L}(\mathcal{L})$ 

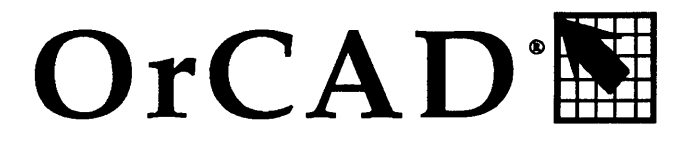

**Electronic Design Automation Tools** 

## $OrCAD/ESP$

# $De sign \rEn viro n$ ment User's Guide

Copyright © 1991 OrCAD L.P. All rights reserved.

No part of this publication may be reproduced, translated into another language, stored in a retrieval system, or transmitted, in any form or by any means, electronic, mechanical, photocopying, recording, or otherwise without the prior written consent of OrCAD L.P.

Every precaution has been taken in the preparation of this publication. OrCAD assumes no responsibility for errors or omissions. Neither is any liability assumed for damages resulting from the use of the information contained herein.

OrCAD® is registered trademark of OrCAD L.P.

IBM® is a registered trademark of International Business Machines Corporation.

All other brand and product names mentioned herein are used for identification purposes only, and are trademarks or registered trademarks of their respective holders.

Document Number: OR9061B 4-7-91

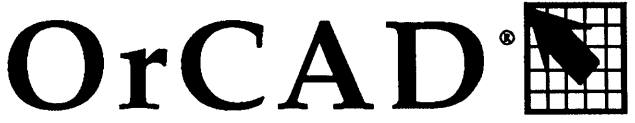

3175 NW Alodek Drive

Hillsboro, Oregon 97124-7135

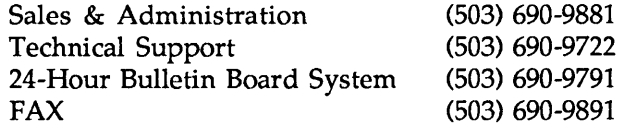

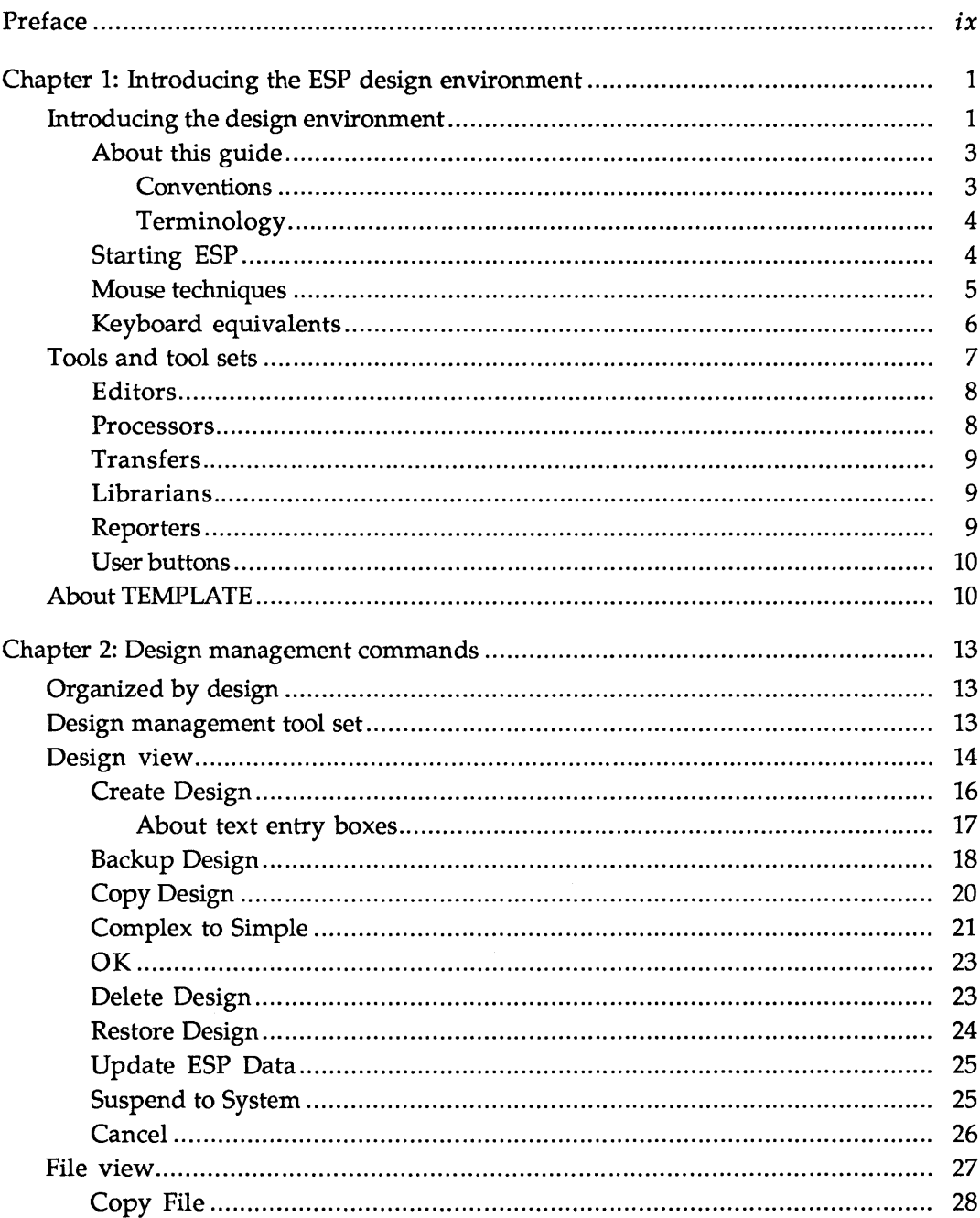

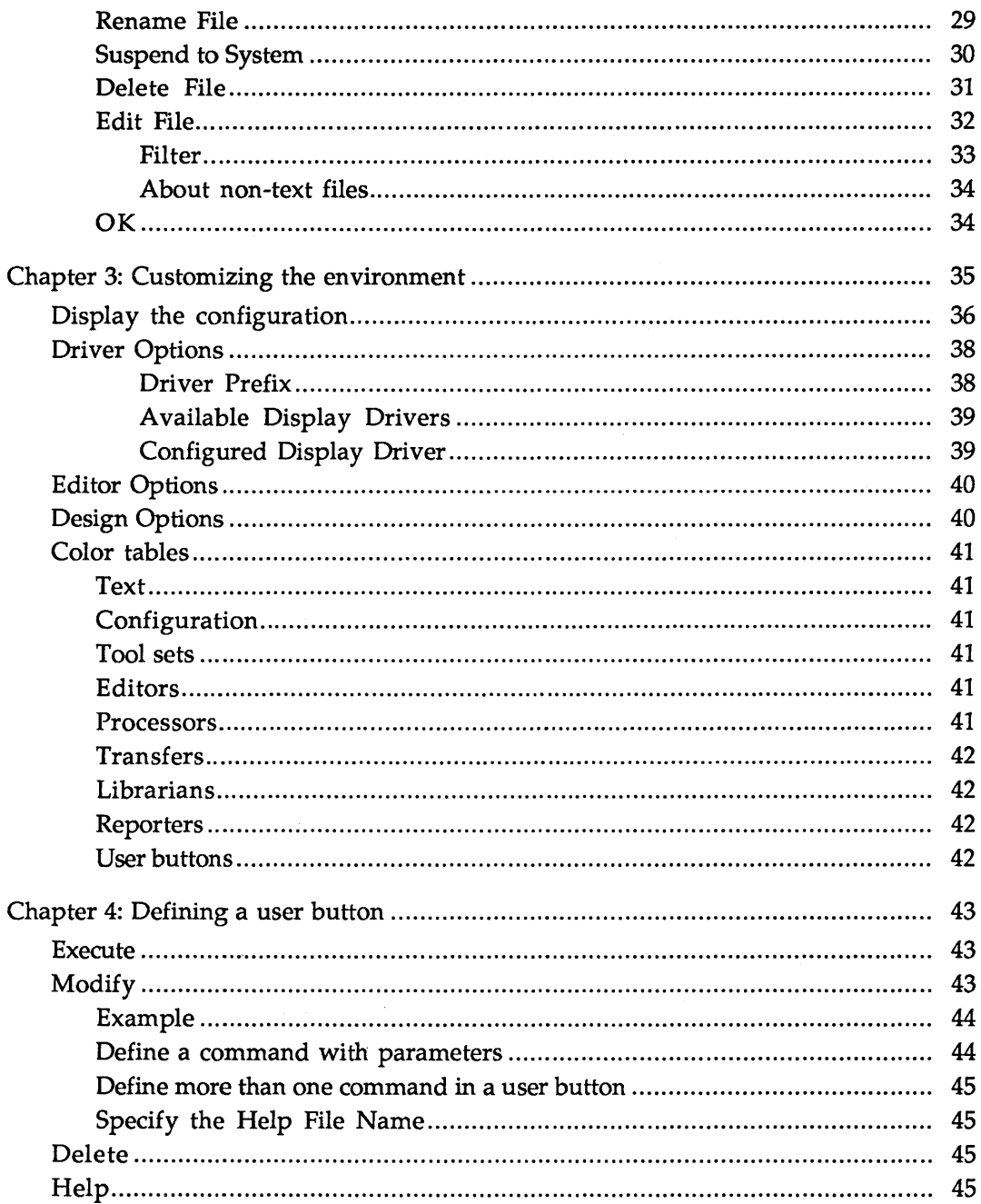

 $\bar{z}$ 

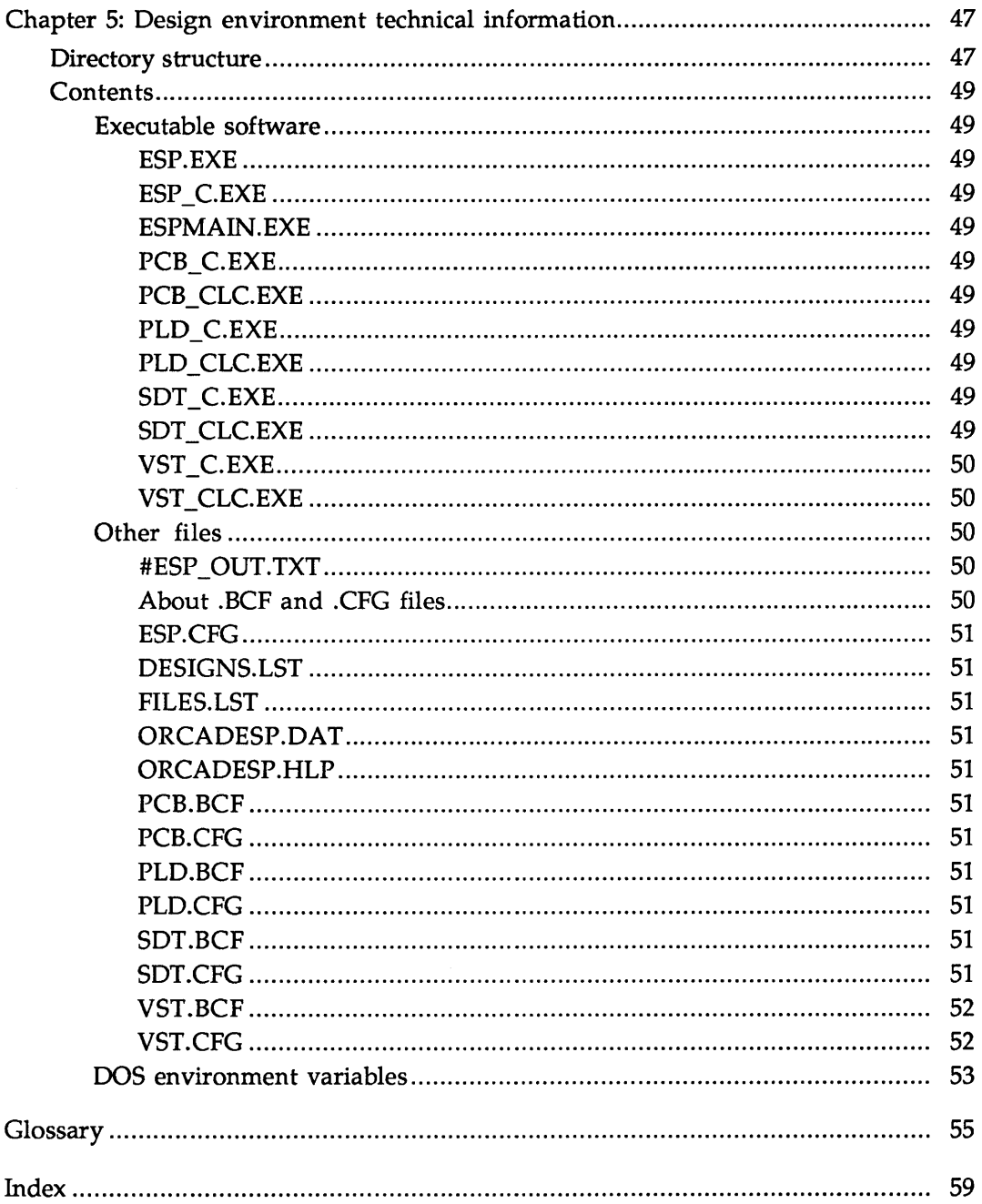

 $\label{eq:2.1} \mathcal{L}(\mathcal{L}^{\text{max}}_{\mathcal{L}}(\mathcal{L}^{\text{max}}_{\mathcal{L}})) \leq \mathcal{L}(\mathcal{L}^{\text{max}}_{\mathcal{L}}(\mathcal{L}^{\text{max}}_{\mathcal{L}}))$ 

 $J$ NE OF THE major goals of ESP is to change the way electronic design automation (EDA) tools are used to design. Traditionally, the EDA tools were the constraint: everything revolved around the tools. The tools did not work together well nor did there exist an environment within which to use them.

A primitive solution to the interaction of the tools with the design would be to build a command control shell. A shell allows you to select tools easily and usually supports a common look-and-feel user interface. A shell, though, does not directly support chaining the programs together to build processes.

What makes a design environment more powerful than a shell is that the environment is capable of doing more than just launching programs: it provides design processes.

ESP is a graphical user interface designed specifically for the electronic designer. Tasks that used to be non-intuitive and time-consuming can now be done by clicking a button. Nearly every button can be *locally configured,* a feature that eliminates the need to remember strings of command line switches and their arguments. Local configuration also allows subprocesses to be used as part of larger processes, with each process having a set of operating parameters to accomplish the action of the larger process.

Local configurations are particular to a design, so that you can switch between designs without having to change configuration every time you switch.

One important change to the design process is that all the files that are the database of a design are collected into a single work area. ESP provides design management commands to create, delete, archive and transfer the database of a design. Project management is quicker and easier than ever before since a design is not scattered across many directories or mixed in with other design files in the tool areas.

ESP groups tools used in different aspects of design into tool sets. An example of a tool set is Schematic Design Tools, all of the tools used to develop schematics. Another example is Digital Simulation Tools, all of the tools used for digital design verification.

Within tool sets, tools are grouped by function, making it easier for a designer to identify and select an appropriate tool. The groups are described in detail in this guide.

The transfer tools are what make ESP so powerful. Transfers signal the database and the environment that the view of the design is ready to be changed. Think of the design as a unified entity. The tool sets can then be thought of as simply providing the designer with different views of the whole. When the designer has completed the schematics for a design and is ready for simulation, the To Digital Simulation transfer button handles all of the process required to update the schematic and connectivity databases, as well as transferring any simulation directives to the simulator.

OrCAD continues to invest in advanced EDA design tools with the same spirit of enthusiasm and innovation as in the early days. Our mission is to be the world standard in EDA tools by designing, producing, and supporting high performance, accessible EDA tools. ESP is the beginning of a new generation. In this new generation, designers can focus on what's really important: the design, not the tools.  $\triangleleft$ 

> *John Durbetaki November 1990*

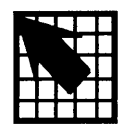

### *Introducing the ESP design environment*

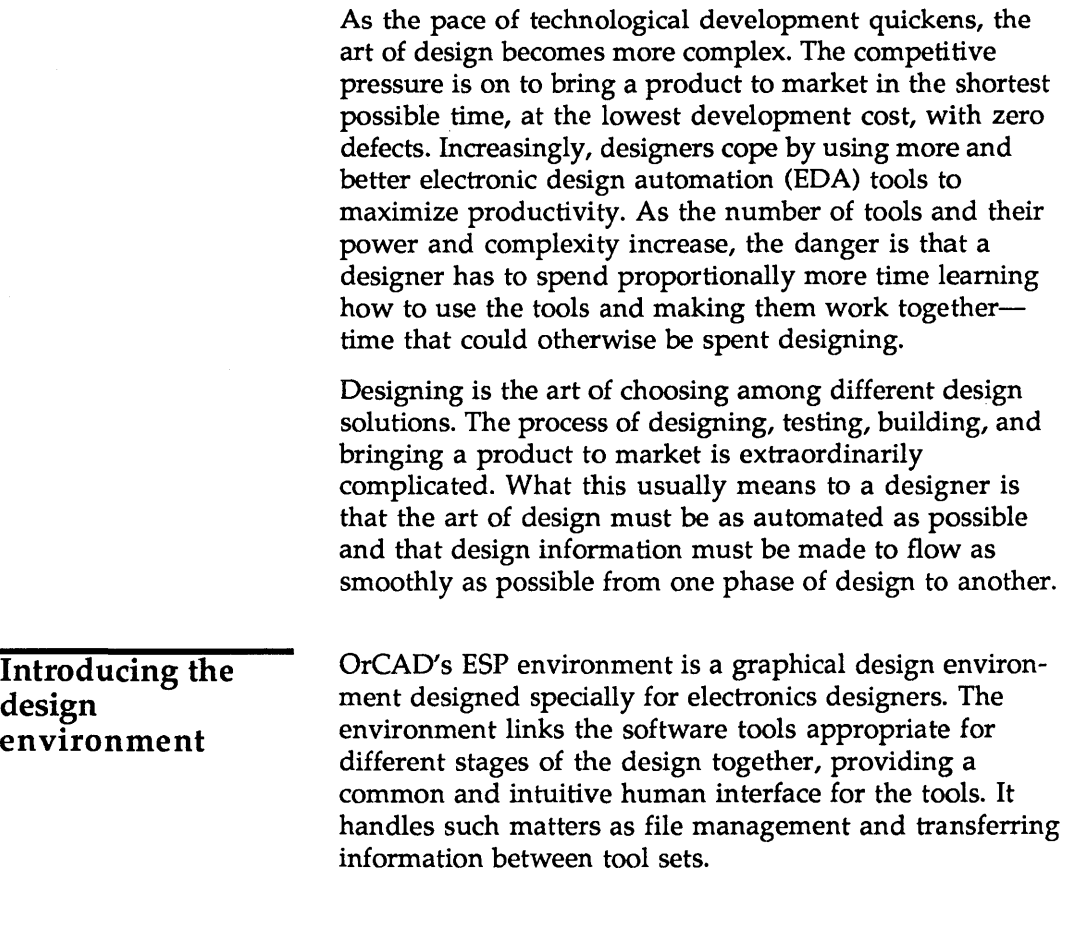

Information management under the environment is simple and straight-forward: the design is the focus. Under the environment, all the files that belong to a design schematics, netlists, PLD logic equations, custom libraries, and so on—are stored in one directory.

Design management commands built into the environment let you make new design directories, delete old ones, archive designs, and transfer the database of a design.

The environment is very flexible. Nearly every aspect of the environment can be tailored to meet your requirements using Local Configuration options. Configuration information is stored with your design files, so you can have different configurations for different designs.

The environment makes memorizing complex characterbased command line sequences unnecessary: simply make the appropriate selections from the graphic configuration screens.

The environment is set up so that you can easily extend it to include your own (non-DrCAD) design tools. For example, a basic text editor is included with the environment, but you can easily substitute any other editor you prefer.

The environment increases your productivity by providing the following features:

- $\bullet$  An intuitive and easy-to-learn interface
- Full mouse and keyboard support
- Support for expanded memory
- **❖** Full color control

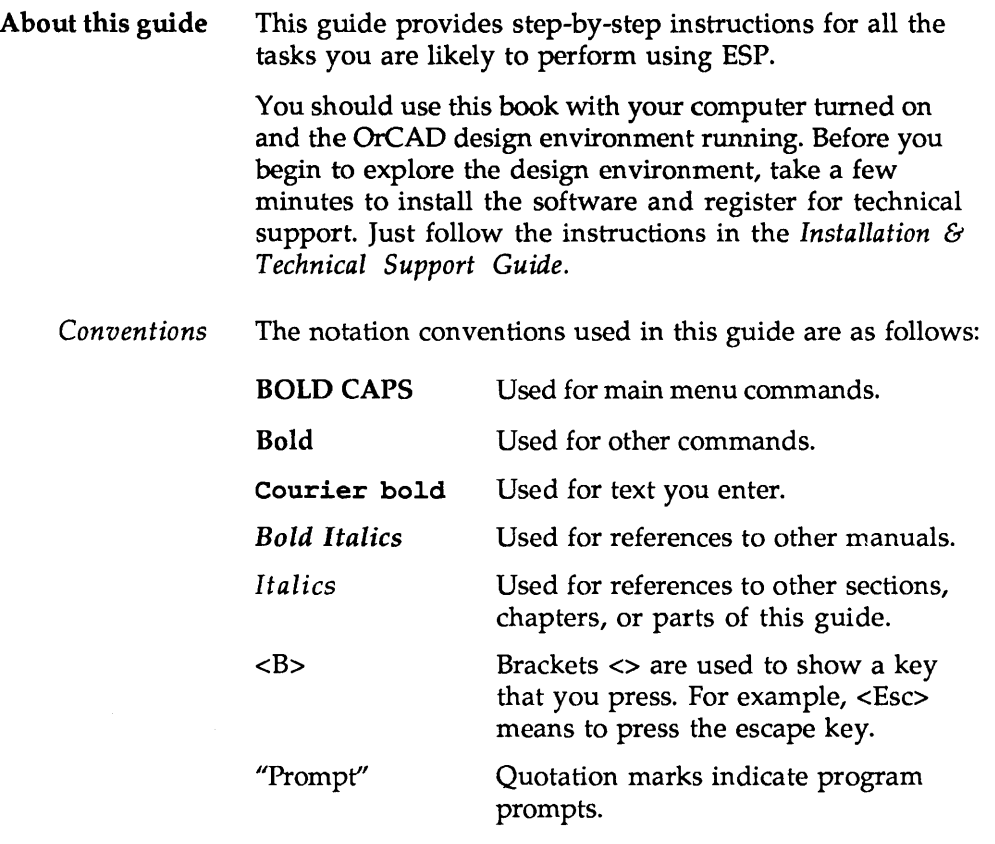

The shadow box shown below indicates a program or system prompt. Any bold type following the prompt indicates text that you enter. For example:

Abandon edits?

This kind of shadow box indicates an OrCAD menu.

Hardcopy Destination File

 $\triangle$  **NOTE:** Notes contain important reminders or hints.

... *CAUTION: Cautions contain information about preventing damage to equipment, software, or data.* 

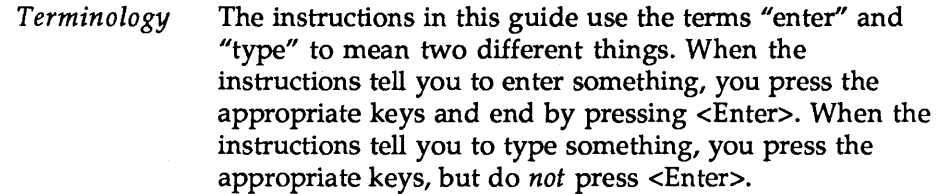

**Starting ESP** Start the OrCAD design environment after installation by entering the command shown below in bold at the system prompt:

 $|C: \rangle >$  orcad

In a moment, the design environment main screen displays.

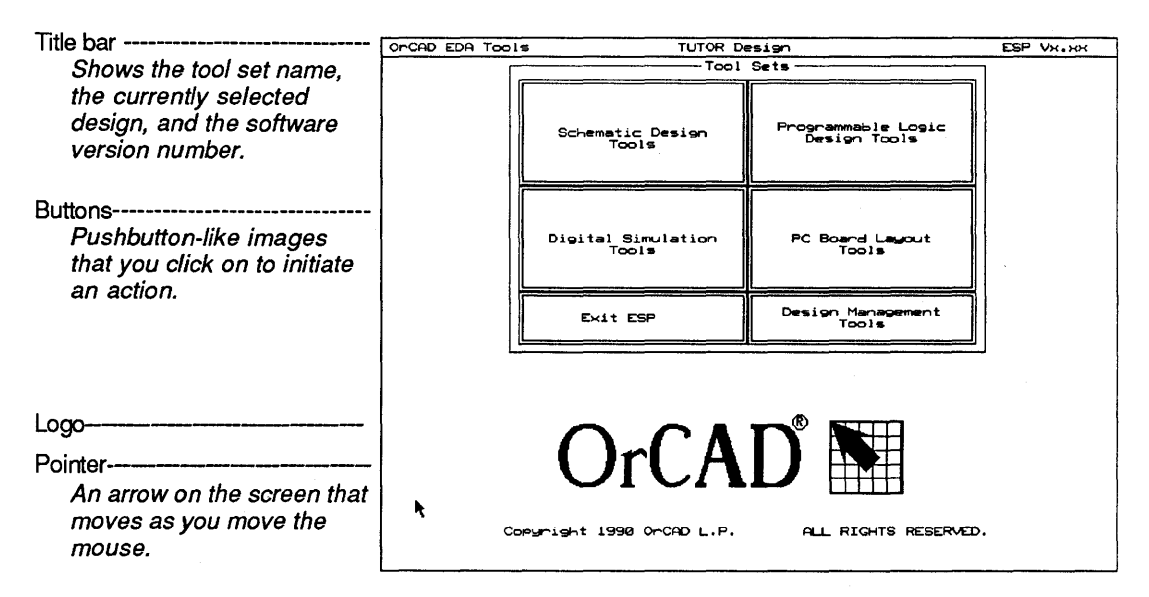

Figure 1-1. Design environment main screen.

 $\triangle$ NOTE: To start running the design environment on a particular design, just type ORCAD followed by a blank space and the name of a particular design. When you press <Enter>, the ESP design environment runs and the design name you entered will be the current design.

**Mouse techniques**  You can do all your work in the OrCAD design environ-

ment (except typing text and numbers) using the mouse. You *point* to an object by moving the pointer until the tip

of the arrow touches the object. Do this by moving the mouse.

You *click* by pointing to an object and then pressing and releasing the left mouse button once. When you click on a button, it becomes *highlighted* and a menu pops up in the upper left corner of the screen.

In this guide, the words "click," "highlight," and "select" all mean the same thing. In every case the action you take is the same: position the pointer, press the left mouse button, and quickly release it.

You *double-click* by first pointing to an object and then clicking the left mouse button twice. Don't move the mouse while you double-click.

#### *Left and right mouse buttons*

- **.:.** Clicking the left mouse button is the same as pressing the <Enter> key. In OrCAD guides, when you are instructed to "press <Enter>," you can use either the keyboard or the mouse, whichever you prefer.
- **EXECUTE:** Clicking the right mouse button is the same as pressing the <Esc> key. In OrCAD guides, when you are instructed to "press <Esc>," you can use either the keyboard or the mouse, whichever you prefer.

Keyboard equivalents

**A COMMERCIAL COMMERCIAL** 

Many of the explanations and instructions in this book use the mouse terminology explained above. If you prefer to use the keyboard, however, there are keyboard equivalents to nearly every mouse-performed operation. Instead of moving the mouse to move the pointer from button to button, you can:

- .:. Press <Tab> to move from one category of tools to the next.
- $\bullet$  Press the spacebar to move from button to button within a category.
- (. Press <Shift><Tab> to move the pointer backwards to the next category.
- (. Press <Enter> to select the button the pointer rests on.

Tools and tool sets A tool set is a collection of tools designed to perform a set of electronic design automation tasks. The grouping is designed to make selecting an action easier. There are currently four OrCAD tool sets. They are:

- ❖ **Schematic Design Tools**
- Programmable Logic Design Tools
- **Digital Simulation Tools** ❖
- Printed Circuit (PC) Board Layout Tools ❖

The tool sets allow you to access the same design in different ways.

Buttons for the OrCAD design tool sets appear on the design environment screen, even if you have only one tool set installed on your system.

Before going on to the next section, select a tool set. Point to any one of the four tool set buttons and double-click. In a moment, you'll see the screen for that tool set.

For example, the tools that make up the Schematic Design Tool set are shown in the following figure.

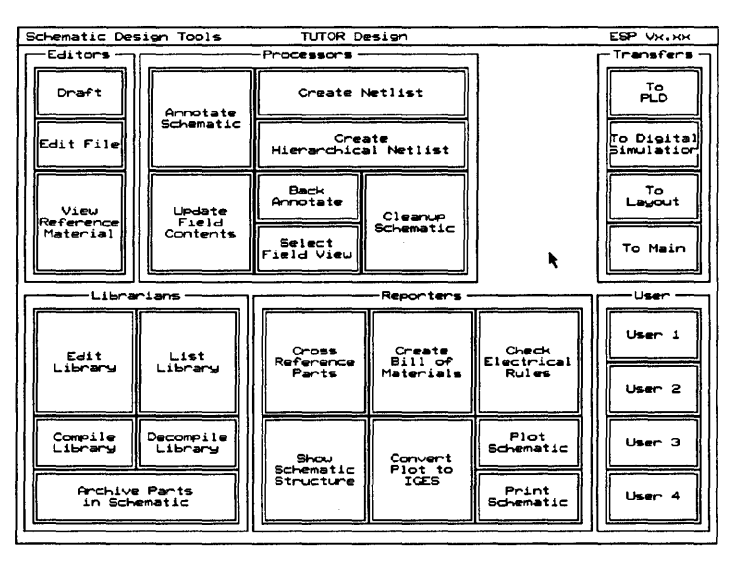

Figure 1-2. Schematic Design Tools screen.

In tool sets, tools are grouped according to function. The six categories are:

- .:. Editors
- Processors
- $\triangleleft$  Librarians
- **Reporters**
- $\triangleleft$  Transfers
- ❖ User buttons

For information about the tools within each of the four tool sets, see the manuals that accompany that product.

Editors Editors modify or create some part of the design database. An example of an editor is the schematic editor, Draft. Another editor is the text editor, used to view reports and enter text.

**Processors** Processors read, modify, then rewrite the design database. For example, on the Schematic Design Tools screen, Annotate Schematic is a processor. Processors generally do not create human-readable reports, but rather create or modify database information.

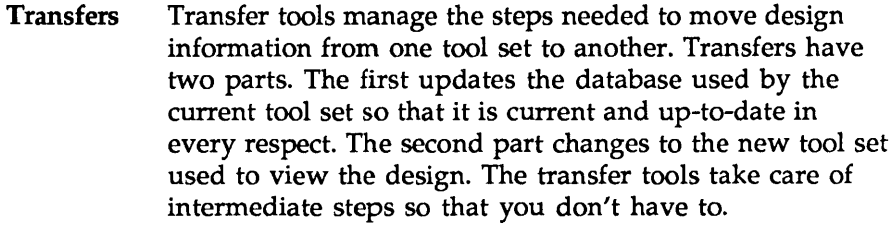

For example, on the Schematic Design Tools screen, the To Digital Simulation transfer tool performs these steps:

- $\bullet$  Annotates the reference designators in the design
- $\bullet$  Updates part fields for components in the design
- ◆ Builds the connectivity database
- $\bullet$  Builds the link between the schematic and the simulator, so that the simulation directives inserted in the schematic can be accessed by the simulator
- Transfers control to the Digital Simulation Tool set
- Librarians Librarians are tools for managing and creating library objects that can be used by all designs, not just the current design. An example of a librarian is a tool used to create a new schematic symbol for a component. This component should be available in all future design work, so it is stored in the library database.
- Reporters Reporters create human-readable reports, but do not modify design data in any way. For example, a reporter produces the Create Bill of Materials report, a list of all the components used in the design. The tools for printing and plotting are also reporters. Reporters may create reports that will be used by tools outside the ESP environment.

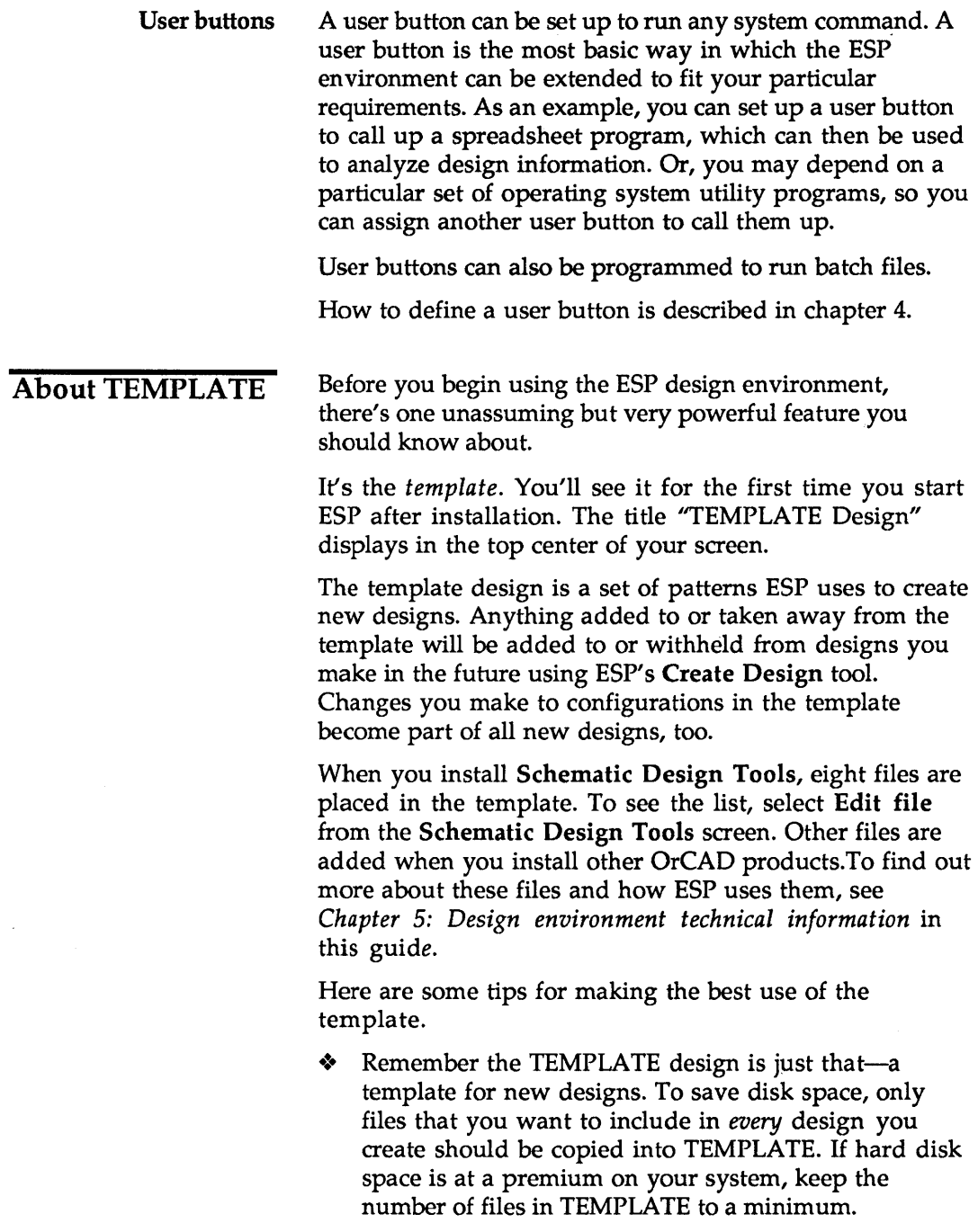

- $\bullet$  If you use certain configurations routinely, make these settings in TEMPLATE. They will automatically become part of every new design, eliminating the need to configure tools again and again. For example, if you always want Create Netlist to produce one particular netlist format, set this up in the TEMPLATE.
- $\triangleleft$  As soon as the configurations in TEMPLATE are set to match your requirements, create a new design. Then, select Configure ESP from the Design Management Tools menu. Under Design Options, change Startup Design to be the design you just created. From now on, running ESP automatically takes you to your design directory. Work in TEMPLATE only if you need to change configuration settings for all future designs.
- INSTALL automatically places the macro files MACROl.MAC and MACR02.MAC in TEMPLATE. You may remove these files or replace them with your own custom macro files, if you like. Do *not remove* any of the other files INSTALL places in TEMPLATE.

 $\label{eq:2.1} \frac{1}{\sqrt{2}}\left(\frac{1}{\sqrt{2}}\right)^{2} \left(\frac{1}{\sqrt{2}}\right)^{2} \left(\frac{1}{\sqrt{2}}\right)^{2} \left(\frac{1}{\sqrt{2}}\right)^{2} \left(\frac{1}{\sqrt{2}}\right)^{2} \left(\frac{1}{\sqrt{2}}\right)^{2} \left(\frac{1}{\sqrt{2}}\right)^{2} \left(\frac{1}{\sqrt{2}}\right)^{2} \left(\frac{1}{\sqrt{2}}\right)^{2} \left(\frac{1}{\sqrt{2}}\right)^{2} \left(\frac{1}{\sqrt{2}}\right)^{2} \left(\$ 

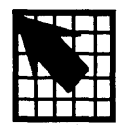

### *Design management commands*

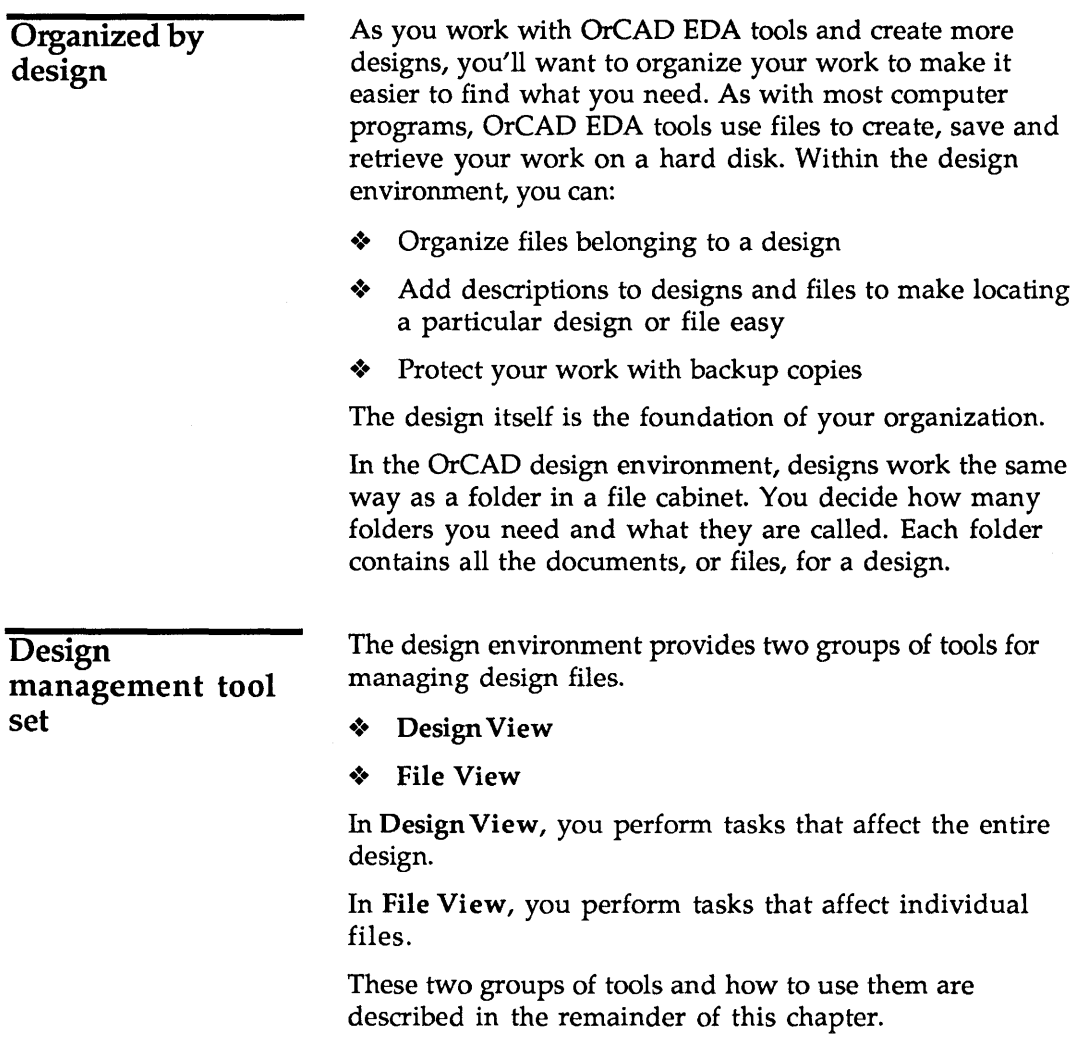

#### Design view

The next sections assume you have the design environment running. If you don't, start it now by entering the command orcad at the system prompt:

 $C: \>$  orcad

- 1. Click the Design Management Tools button on the design environment screen. A menu (shown below) displays in the top left corner of your screen.
	- Execute opens the tool set. This is always the first command on the design environment

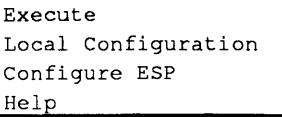

menus. When you are more familiar with the environment, you can open tool sets quickly by double-clicking the buttons on the environment screen.

- Local Configuration lets you control the action the environment will take when you select the button. When the button's active behavior is always the same (that is, there are no configurable options: it always does the same thing), the message, "Nothing to Configure" appears when this command is selected. Local configuration will be described in more detail later in this guide.
- $\bullet$  Configure ESP lets you tailor certain characteristics of the design environment (such as the colors used to display items) to suit your personal preferences. Chapter 3 contains configuration information.
- $\triangleleft$  Help tells you about the commands found on a menu and where you can find more information. All design environment menus have Help commands.
- 2. Select Execute. The Design Management Tools screen displays.
- Radio buttons------------Small round buttons used to show selections. Only one radio button in a group can be selected at a time.
- List boxes with scroll buttons--Scroll buttons move a directory in its window so that other names are visible. The four scroll buttons are:
	- $\Delta$  Line Up
	- $\boxtimes$  Page Up
	- Page Down
	- Line Down

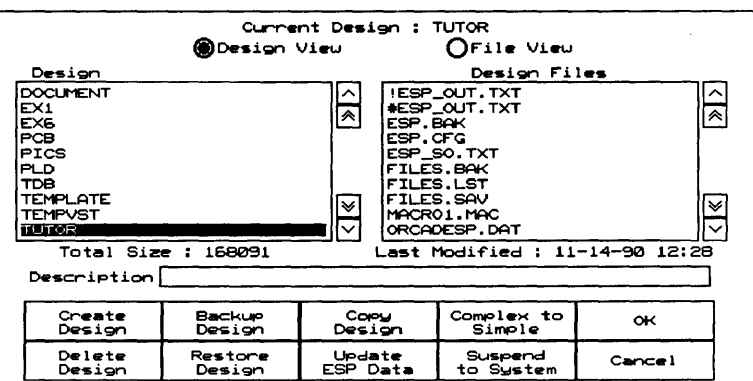

Figure 2-1. Design management tools screen.

The left list box displays the names of designs. If you are using the OrCAD design environment for the first time, only two names, that of the factory-built design TEMPLATE with a brief description, and the TUTOR design appear in the list.

The TUTOR design contains all of the files you need to complete the tutorials in the User's guides. As you add designs, this list grows. The Design Files list box on the right displays the names of files found within the design directory selected in the **Design** list box on the left.

**CAUTION:** The files in the TEMPLATE design are the master copies the design environment uses to create new projects. Changes you make to the TEMPLATE design become part of any new designs. Any files you add to the TEMPLATE design are copied into your new designs. Therefore be very careful when working in the TEMPLATE design.

| Create | Backup  | Copy     | Complex to | ⊶      |
|--------|---------|----------|------------|--------|
| Design | Design  | Design   | Simple     |        |
| Delete | Restore | Uodate   | Suspend    | Cancel |
| Design | Design  | ESP Data | to Sustem  |        |

Figure 2-2. Design management tools.

The ten Design Management Tools are described below in the order they appear across the screen.

Create Design You can create as many as 150 separate designs in the design environment. Here's how.

1. Select Create Design. The screen shown below displays.

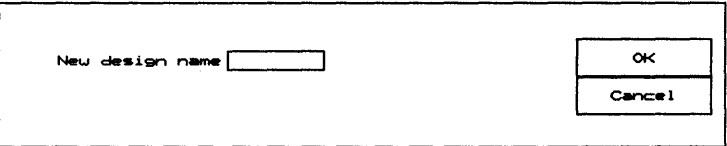

*Figure* 2-3. *New design name screen.* 

- 2. Place the cursor in the New design name entry box.
- 3. Click once inside the box to enter the insert mode for the entry field. The pointer changes shape to become a square cursor,  $\blacksquare$ .
- 4. Enter a name for the design. The name may not be longer than eight characters and cannot contain periods, colons, or other special characters.

When you are done, press <Enter> or click the left mouse button again to leave the entry box.

For more information about text entry boxes, see the next section, *About text entry boxes.* 

The design name must be unique. The environment will not create two designs with the same name, nor will it create a design with the same name as an existing directory.

- 5. Press <Enter> when you are done with the name or click the left mouse button.
- 6. Click the OK button. While the message "Working ..." is displayed at the top of the screen, the tool creates the new design you have named. In a moment, you'll see the new design listed in the Design list box.

If you enter a design name that already exists or that duplicates the name of a directory, ESP displays the message "A design with this name already exists" and does not create a new design.

*About text entry boxes* 

All text entry boxes in the environment work the same way. You follow these steps:

- فستنتقض
- $\bullet$  Click once inside the box to enter the insert mode for the entry field. The pointer changes shape to become a square cursor:  $\blacksquare$ .
- **:.** Type the text.
- \* Press <Enter> or click the left mouse button again to leave the entry box. The square cursor is replaced by the pointer.

In addition, you can use the editing keys on your keyboard to move around the entry box and edit its contents.

- \* <Home> moves the cursor to the beginning of the field
- \* <End> moves the cursor to the end of the field
- The arrow keys  $\rightarrow$  and  $\leftarrow$  move right and left one character at a time, without erasing what you've typed
- \* <Backspace> backs up one character and deletes it
- ◆ <Del> erases the character at the current cursor position without moving the cursor

You can also use the mouse to move the cursor inside the text entry box.

Backup Design If you have a regular procedure for backing up your hard disk that adequately protects your data, you don't need a separate procedure for backing up your design files. If you do need to back up your design data, use this tool.

> Backup Design lets you back up all the files belonging to a design onto floppy disks or to another part of your hard disk. To conserve disk space, backup files are stored in a condensed format. To restore the files to their normal format, you use the Restore Design tool, which is described later in this chapter.

To back up a design, follow these steps:

1. Select the Backup Design tool from the Design Management Tools screen. The screen shown below displays.

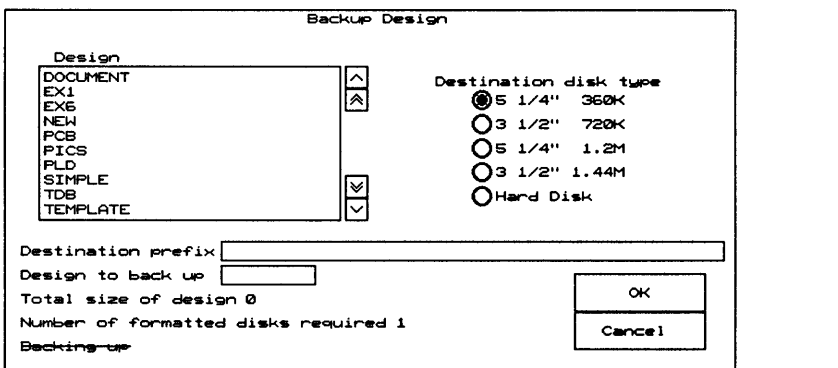

Unavailable options

On monochrome screens and in OrCAD manuals, options that are not available are shown with a line through them. On color monitors, the options are dimmed.

*Figure* 2-4. *Backup design screen.* 

- 2. Select the design to back up by choosing its name in the Design list box.
- 3. Move the pointer to the Destination prefix entry box and press <Enter> or click the left mouse button.
- 4. Enter the path to use for the backup. For example, to back up the design on a floppy disk, you type the destination prefix  $A$ : and press <Enter>.

The environment looks at the disk or directory specified as the destination. If the disk specified is not available (for example, if you have forgotten to format the disk in the drive), the design environment displays this message:

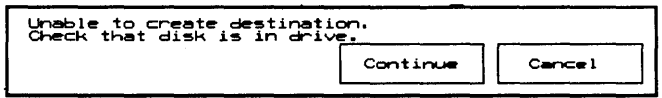

*Figure* 2-5. *Disk not properly formatted message.* 

If you have forgotten to insert a disk in the drive, the design environment displays this message:

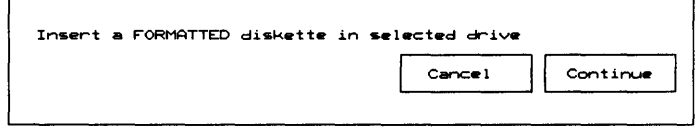

*Figure* 2-6. *Empty drive message.* 

Replace the disk in the drive with a properly formatted disk and select **Continue.** Select **Cancel** if you want to cancel the backup for the time being.

If the disk in the specified drive already contains a backup of the design you selected, the design environment displays this message:

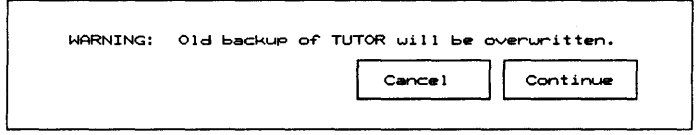

*Figure* 2-7. *Warning* to *prevent accidentally overwriting design data.* 

Select Cancel if you want to remove the disk and insert another. Select Continue to proceed with the backup.

5. Select OK from the Backup design screen. The environment makes a backup copy of the selected design in the disk or directory specified.

The file is now backed up. To restore it, use the Restore Design tool.

Copy Design This tool copies all the files belonging to a design.

To copy a design, follow these steps:

1. Select the Copy Design tool from the design management tools screen. The screen shown below displays.

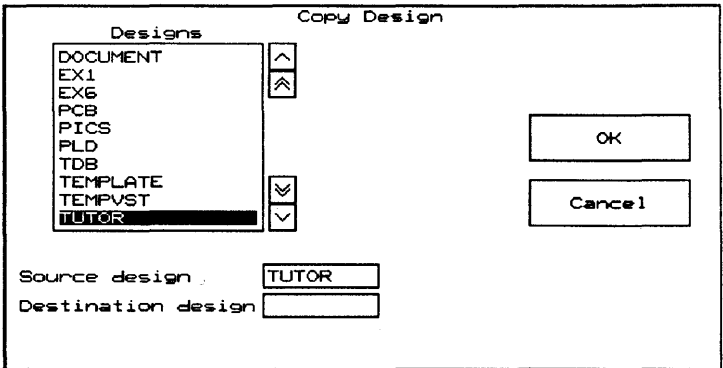

*Figure* 2-8. Copy *design screen.* 

- 2. Move the pointer to the Source design entry box and press <Enter>.
- 3. Enter the name of the design to copy.
- 4. Move the pointer to the Destination design entry box and press <Enter>.
- 5. Enter the new name for the design.
- 6. Select OK to make the copy. Select Cancel to cancel the copy.

If the name you enter for the destination is the same as a design or directory that already exists, this message displays:

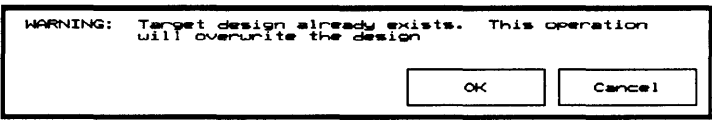

*Figure* 2-9. *Design already exists message.* 

If it is your intention to copy the files to an existing design, click the OK button to proceed with the copy. This will copy the source over an existing design.

If it is NOT your intention to copy the files over an existing design, click the Cancel button to abandon the copy. Enter a unique name in the destination text entry box and select OK again.

Complex to Simple This tool converts a complex hierarchical design structure to a simple one. Complex hierarchical designs are more efficient for the designer to create because repetitive circuitry is drawn only once. However, a simple hierarchy is required whenever the design is to be used to map directly to physical components. When this is the case, a one-to-one schematic symbol to physical component relationship is required so that all symbols can be assigned unique reference designators.

> For more information about hierarchical design structures, see the *Schematic Design Tools Reference Guide.*

Complex to Simple creates a new project, scans the complex design files, creates the appropriate simplified design files, and places the new files in the new project. The original complex design files are not changed in any way.

To convert a design structured as a complex hierarchy to a new design with a simple hierarchical structure, follow these steps:

1. Select the Complex to Simple tool from the design management tools screen. The screen shown below displays.

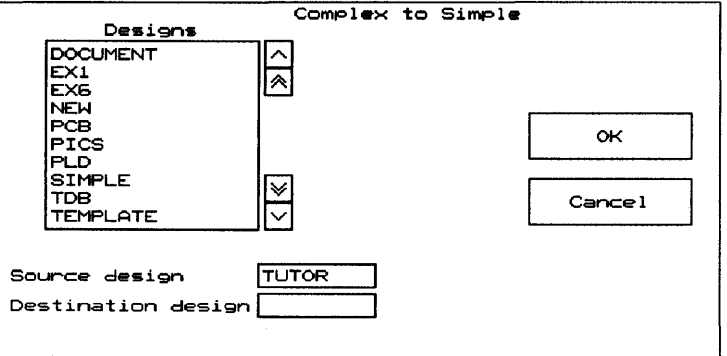

*Figure 2-10. Complex* to *simple screen.* 

- 2. Move the pointer to the Source design entry box and press <Enter> or click the left mouse button.
- 3. Enter the name of the complex hierarchical design.
- 4. Move the pointer to the Destination design entry box and press <Enter> or click the left mouse button.
- 5. Enter the name for the simplified design. This need not be a new name, but may be the name of an already existing design.
- 6. Select OK to covert the design. Select Cancel to cancel the copy.

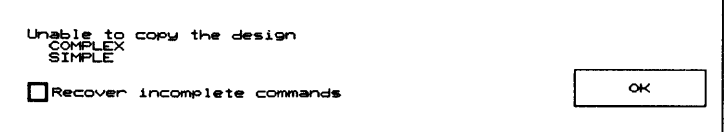

*Figure* 2-11. *Unable* to *copy the design message.* 

In case Complex to Simple fails (for example, if it runs out of disk space before all the design files are placed in the new design), you can select Recover incomplete commands. This button deletes any files Complex to Simple placed in the new design before the process failed.

OK This command exits the Design Management Tools set and returns to the main design environment screen. If you changed the current design, OK saves the change.

Delete Design This tool deletes a design and all the files it contains.

> *CAUTION: This command cannot be undone.*  ▲

> > To delete a design, follow these steps:

1. Select the Delete Design tool from the Design Management Tools screen. The screen shown below displays.

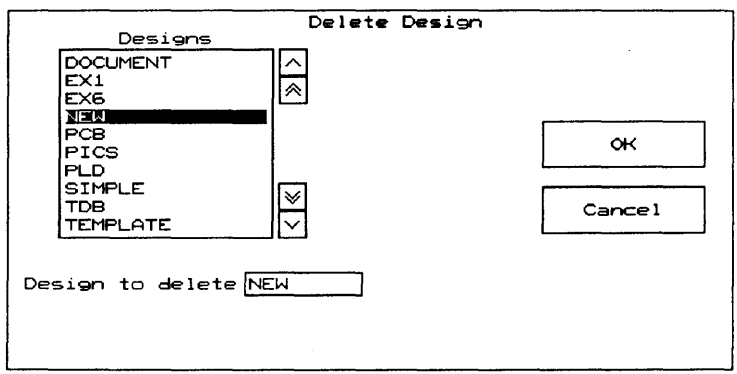

*Figure* 2-12. *Delete design screen.* 

- 2. Move the pointer to the Design to delete text entry box and press <Enter>.
- 3. Enter the name of the design you want to delete.
- 4. Select OK to delete the design. Select Cancel to return to the Design Management Tools screen.

Deleted designs are permanently removed from the disk.

**Restore Design** This tool restores a design that was backed up using the Backup Design tool.

> To restore a design from a backup copy, follow these steps:

1. Select the Restore Design tool from the Design Management Tools screen. The screen shown below displays.

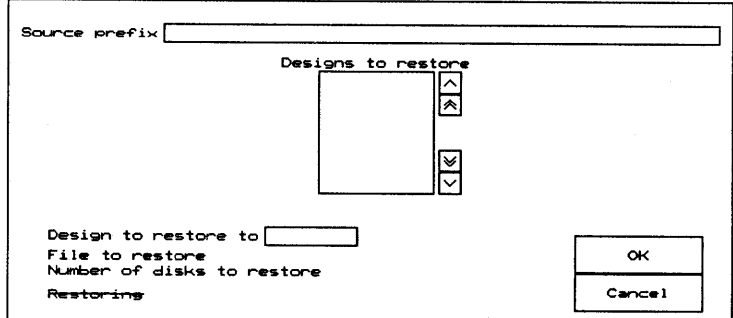

Figure 2-13. Restore design screen.

- 2. Move the pointer to the Source prefix text entry box and press <Enter>.
- 3. Enter the path for the backup file in the entry box. For example, if you backed up the design on a floppy disk, you would type **A**: and then press <Enter>.

The software looks for backup files in the location you specified and lists them in the Designs to restore list box.

If you don't see the design you wish to restore listed, try entering a different Source prefix.

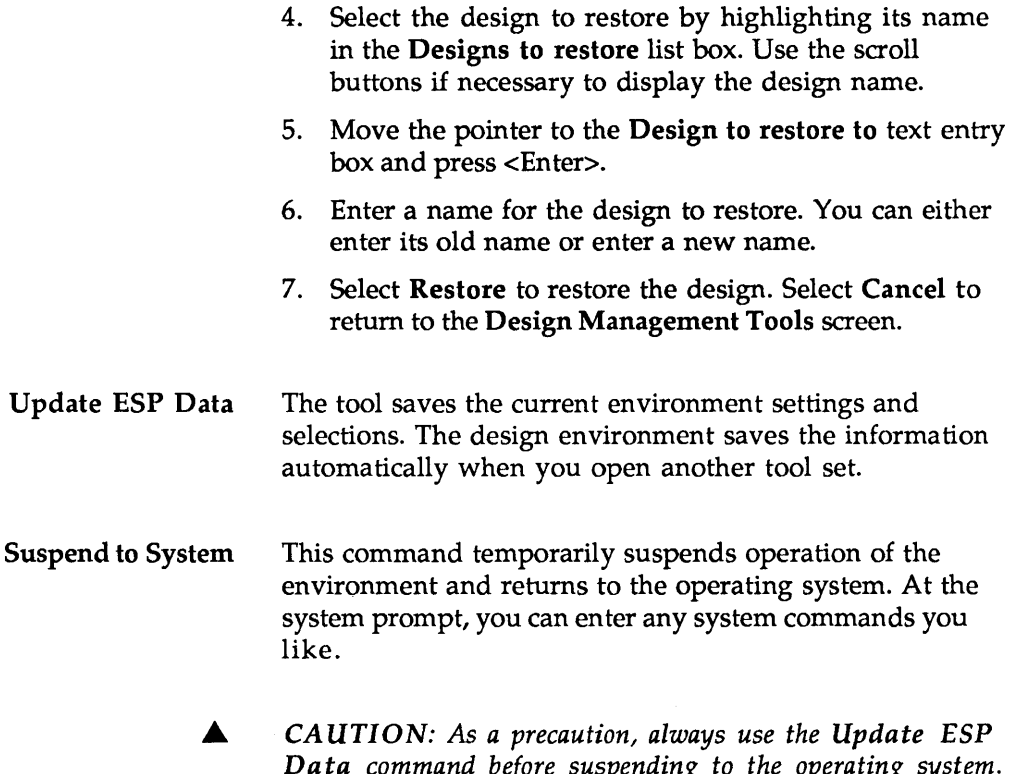

*Data command before suspending* to *the operating system. While the environment is suspended, it remains in system memory. Inconsiderate application programs may not check to see if memory is being used before writing information* to *memory. If this happens, the environment may not run properly when you exit back to* it.
To suspend the environment and return to the operating system, select Suspend to System. After a moment, messages similar to the ones shown below display.

```
Type EXIT to return to ESP 
MS-DOS (R) Version x.xx 
C:\ORCAD\DESIGN»
```
*Figure* 2-14. *Suspend to System messages.* 

To remind you that the design environment is suspended in the background, the environment adds a right angle bracket to the system prompt.

You can now enter and run any system commands.

To return to the design environment, type the exit command and press <Enter>.

C:\ORCAD\DESIGN>> exit

In a moment, the environment displays the Design View screen.

Cancel This command exits the Design Management Tool set and returns to the main design environment screen without changing the current design if you made a change to the Current Design.

**File view** You can have as many as 1600 files in a design. The design environment offers you complete flexibility in managing your design files.

To use the File Management Tools, follow these steps:

- On the main design environment screen, double-click 1. on the Design Management Tools button.
- 2. Select the design you wish to work with on the Design list box.
- 3. Click the File View radio button at the top of the screen. In a moment, the File Management Tools screen appears.

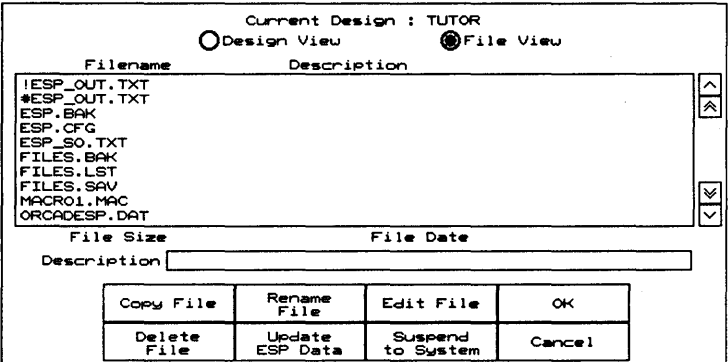

Figure 2-15. File management tools screen.

Copy File This tool copies a file.

To copy a file, follow these steps:

1. Select the Copy File tool from the File View screen. The screen shown below displays.

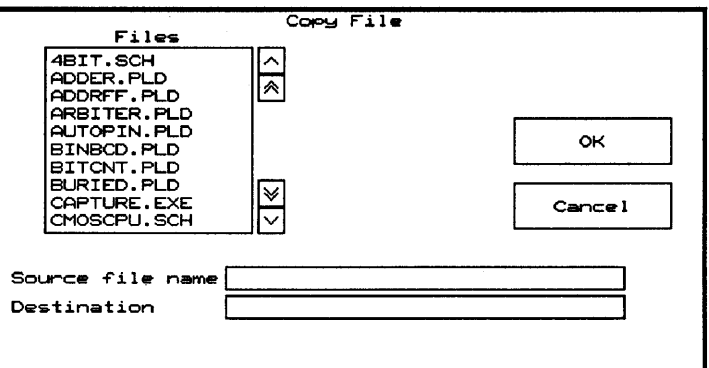

*Figure* 2-16. *Copy file screen.* 

- 2. Move the pointer to the Files list box and select a file to copy. Its name then appears in the source file name text entry box.
- 3. Move the pointer to the Destination file name entry box and press <Enter> or click the left mouse button.
- 4. Enter the name of the destination file.
- 5. Click OK to make the copy. Click Cancel to cancel the copy.

If a file already exists with the name you have specified as the destination, the environment displays this message:

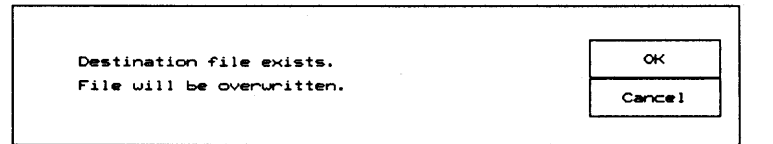

*Figure* 2-17. *Destination file exists message.* 

Select OK to write over the existing file. Select Cancel to return to the Copy File screen, where you can enter a new destination filename.

Rename File This tool renames a file.

To rename a file, follow these steps:

1. Select the Rename File tool from the File View screen. The screen shown below displays.

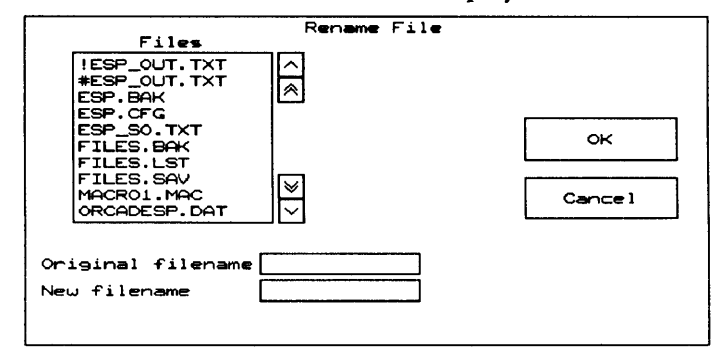

*Figure* 2-18. *Rename file screen.* 

- 2. Move the pointer to the Original filename entry box and press <Enter> or click the left mouse button.
- 3. Enter the name of the design to rename.
- 4. Move the pointer to the New filename entry box and press <Enter> or click the left mouse button.
- 5. Enter the new name for the file.
- 6. Select OK to rename the file. Select Cancel to cancel the rename process.

Suspend to System This command temporarily suspends operation of the environment and returns to the operating system. At the system prompt, you can enter any system commands you like.

> *CA UTION:* As *a precaution, always use the Update ESP Data command before suspending to the operating system. While the environment is suspended,* it *remains in system memory. Inconsiderate application programs may not check to see if memory is being used before writing information to memory. If this happens, the environment may not run properly when you exit back to it.*

To suspend the environment and return to the operating system, select Suspend to System. After a moment, messages similar to the ones shown below display.

```
Type EXIT to return to ESP 
MS-DOS (R) Version x.xx 
C:\ORCAD\DESIGN»
```
*Figure* 2-19. *Suspend* to *System message.* 

To remind you that the design environment is suspended in the background, the environment adds a right angle bracket to the system prompt.

You can now enter and run any system commands.

To return to the design environment, type the exit command and press <Enter>.

C:\ORCAD\DESIGN>> exit

In a moment, the environment displays the File View screen.

Delete File This tool deletes a file.

> CAUTION: This action cannot be undone. ▲

> > To delete a file, follow these steps:

1. Select the Delete File tool from the File View screen. The screen shown below displays.

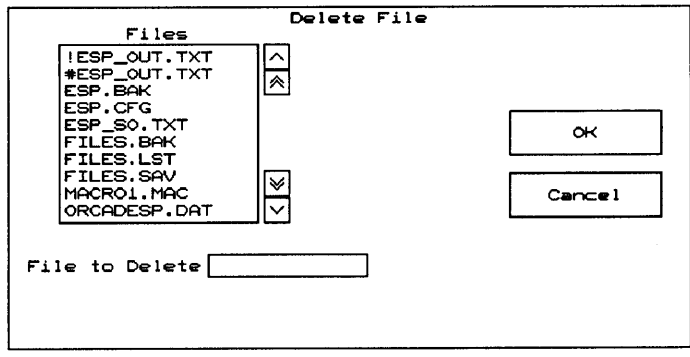

Figure 2-20. Delete file screen.

- 2. Move the pointer to the File to delete entry box and press <Enter> or click the left mouse button.
- 3. Enter the name of the file to delete.
- 4. Select OK to delete the file. Select Cancel to cancel the deletion.

Edit File This tool allows you to view and edit a text file. The OrCAD design environment includes a text editor. Its features and commands are described in the Stony Brook M2EDIT Text Editor User's Guide. You can also configure the environment to use another text editor if you prefer. The steps for configuring the editor and other environment characteristics are found in chapter 3.

To edit a file, follow these steps:

1. Select the Edit File tool from the File View screen. The screen shown below displays.

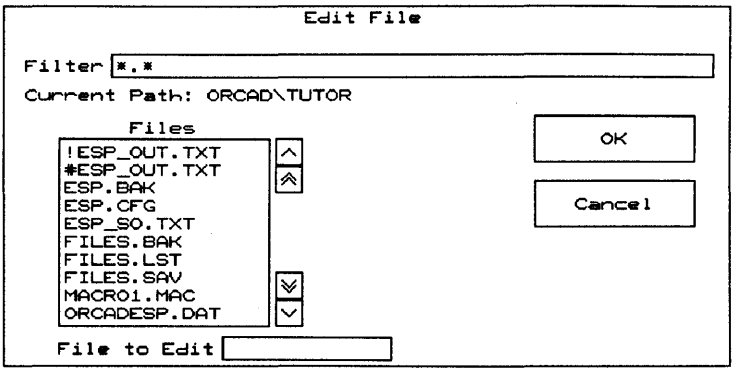

Figure 2-21. Edit File screen.

*Filter*  Filter determines which files are displayed in the Files list box. A filter looks for and shows filenames that match the string you specify. The files that match the search filter entered in the Prefix/wildcard entry box are listed in this box.

> Wildcards can be used to indicate which files to display in the scroll window. The asterisk character (\*) is used as a wildcard.

- $\bullet$  If you enter \*.XYZ in this field, all files in the design that have an extension of .XYZ are shown in the display box.
- $\bullet$  If you enter T\*.XYZ, all files in the design that start with the letter "T" and have an extension of .XYZ are shown in the display box.
- $\bullet$  If you enter T\*.X\*, all files in the design that start with "T" and that have an extension that starts with "X" are shown in the display box.

The default Prefix/wildcard is \*.\* which means all the files in the directory specified by the Current path are listed (no files are filtered). You can reduce the number of files displayed by making the Prefix/wildcard more demanding and letting the Design Environment screen out files that don't match the criteria you specify. For example, to list only the PLD source files in the list box, use this filter:

Filter:  $\begin{array}{|c|c|c|}\n\hline\n\text{Filter:} & \text{*.pld}\n\end{array}$ 

More than one filter can be specified at a time. To see library source and PLD files, use this filter:

Filter:  $\vert * . src, * . pld \vert$ 

The editor opens the file you specified. You can now view and edit the file using the editor's commands. See the *Stony Brook M2EDIT Text Editor User's Guide* if you are using the text editor OrCAD provides.

*About non-text files* OrCAD graphic design files-such as schematics and layouts-display their file types at the top of the screen when they are opened by the Edit File text editor, and nothing else. *H* you open a non-OrCAD file containing something other than text, you may see some rather interesting gobbledeygook on the screen inside the editor. (Exactly what you see depends on the file's type.) Just exit from the text editor without saving any changes and no harm is done.

> OK Selecting OK exits the File View screen and returns to the Design Environment screen.

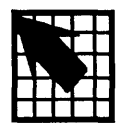

# *Customizing the environment*

The design environment is configured and ready to run when installed on your personal computer's hard disk. However, you may wish to customize this configuration. The Configure ESP screen allows you to configure:

- $\bullet$  Driver options (prefix and display drivers)
- $\triangleleft$  The selection of a text editor
- $\bullet$  The project selected on startup
- ◆ Colors used to display and highlight tools

When you are done making changes, click the OK button to save changes and return to the environment screen.

If you do not want to implement your changes, click the Cancel button to return to the environment screen without saving the changes.

# Display the configuration

To display the design environment's configuration options, follow these steps.

- 1. Click the Design Management Tools button. The menu shown at right displays at the top of the screen.
- Execute Local Configuration Configure ESP Help
- 2. Select Configure ESP. The screen shown below displays.

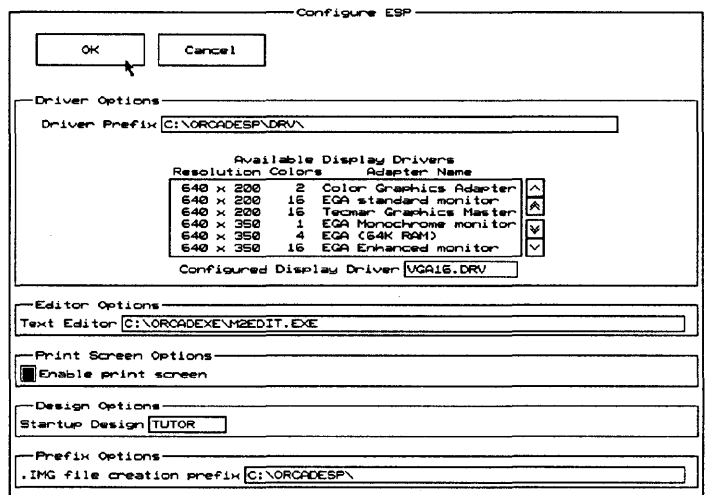

Figure 3-1. Configure ESP screen.

The **Configure ESP** screen contains more information than can fit on the screen at one time. Configure information displays in a long, continuous format, much like a scroll. Your display shows one portion, or "window full," at a time.

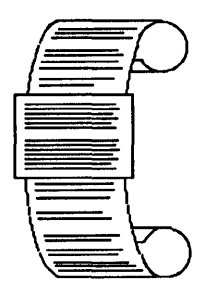

Move the pointer down until it touches the lower edge of the display, and the display pans to show more of the options. When you get to the bottom, the display will only pan up.

If you prefer to use keyboard commands, press <Page Down> to move the window down part of a screen at a time, and <Page Up> to go up again. Press <End> to go to the bottom of the configuration screen, and <Home> to return to the top again.

# **Driver Options**

The Driver Options area defines the driver prefix and display driver the design environment uses.

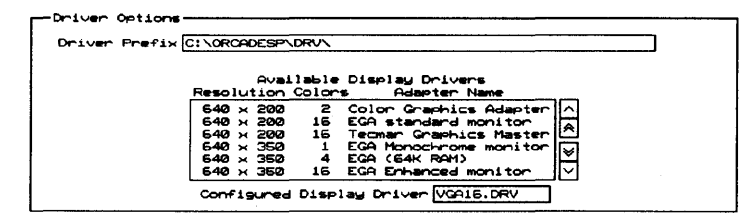

Figure 3-2. Driver Options area.

- $\triangle$ NOTE: Each OrCAD tool set can be individually configured to use a display driver. For example, you may want to use  $640 \times 480$  resolution display driver for the environment, and a higher resolution  $800 \times 600$  display driver for PC board layout.
- Driver Prefix The Driver Prefix defines the directory path or disk drive where the environment finds and loads the graphics driver programs.

The default Driver Prefix is created during the installation process. If you installed the environment on your C: drive, the prefix is:

Driver Prefix C:\ORCADESP\DRV\

All of the drivers in that directory are listed in the Available Display Drivers list box.

To change the driver prefix, place the cursor in the Driver Prefix entry box and enter the pathname of the directory containing your device drivers. After you press <Enter>, the drivers in the specified directory are listed in the Available Display Drivers list box.

*Available Display Drivers*  The Available Display Drivers list box lists the display drivers available in the subdirectory path specified in the Driver Prefix entry box.

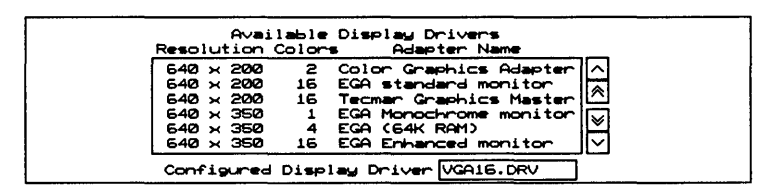

*Figure* 3-3. *Available Display Drivers list box.* 

Select the driver appropriate for your computer by clicking on it. If you want to see drivers not visible in the window, use the arrow keys at the right of the window to scroll the list of drivers up and down.

Scrolls the list of drivers up, one line at a time.

 $\delta$  Scrolls the list up, one "window full" at a time.

 $\boxtimes$  Scrolls the list down, one "window full" at a time.

Scrolls the list down, one line at a time.

*Configured Display Driver*  Once you select a display driver, its filename displays in the Configured Display Driver entry box. For example, if you select the Enhanced monitor from the drivers displayed in figure 3-3, the following displays:

Configured Display Driver | EGA16E.DRV

If you want to use a display driver that is not listed, enter the driver name directly in the Configured Display Driver entry box by clicking on the entry box and entering the driver name. This driver must be found in the same directory as the other drivers.

 $\triangle$  **NOTE:** If you are updating from an older version of *OrCAD software, do not mix the old display, printer, and plotter drivers with the new ones. The new drivers are incompatible with the old versions of OrCAD software; the old drivers are incompatible with the new.* 

# Editor Options

The Editor Options area defines the text editor to use when any Edit File command is used. You can use any editor or word processor on your system. The default selection is the OrCAD text editor.

reditor- Options<br>|Text Editor|<u>C:\ORCADEXE\M2EDIT.EXE</u>

*Figure* 3-4. *Editor Options area.* 

Enter a complete path and editor name in the Text Editor entry box.

 $\overline{\mathbf{I}}$ 

# Design Options

The Design Options area is for selecting the project you wish to work on when you start running OrCAD tools. The default selection is the TEMPLATE design.

#### -Design Options Startup Design TUTOR

*Figure* 3-5. *Design Options area.* 

Enter a design name in the Startup Design entry box.

Color tables The remaining configuration options allow you to tailor the colors the environment displays to match your personal preferences. In the figures shown in this section, the default selections are shown.

> To change the color of an item, simply click on the desired color.

Text

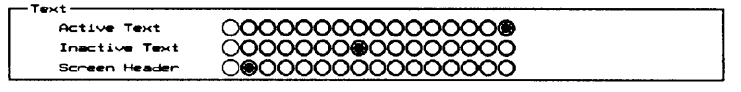

*Figure* 3-6. *Color Table for text options.* 

Configuration

| Configuration |                                      |  |
|---------------|--------------------------------------|--|
| Normal Color  | )00000000®0000000                    |  |
|               | Highlighted Color (10000000000000000 |  |
|               | Upper Left Color: 00000000000000000  |  |
|               | Louer Right Color (1000000@000000000 |  |
|               |                                      |  |

*Figure* 3-7. *Color table for configuration options.* 

Tool sets

| Normal Color | ∩ <b>റററററററ©െറററററ</b>              |
|--------------|--------------------------------------|
|              | Highlighted Color (1000000000000000  |
|              | Upper Left Color: 00000000000000000  |
|              | Louer Right Color () 000000000000000 |
| Border Color |                                      |

*Figure* 3-8. *Color table for tool sets.* 

Editors

| Editors      |                                        |  |
|--------------|----------------------------------------|--|
| Normal Color |                                        |  |
|              | Highlighted Color (10000000000000000   |  |
|              | Upper Left Color (00000000000000000    |  |
|              | Louer Right Color () 0000000@000000000 |  |
| Bonder Color |                                        |  |

*Figure* 3-9. *Color table for editors.* 

Processors

| Processor:   |                                        |  |
|--------------|----------------------------------------|--|
| Normal Color |                                        |  |
|              | Highlighted Color (COOOOOOOOOOOOOOOOOO |  |
|              | Upper Left Color: (COOOOOOOOOOOOOOO    |  |
|              | Louer Right Color (1000000@00000000    |  |
| Border Color |                                        |  |

*Figure 3-10. Color table for processors.* 

**Transfers** 

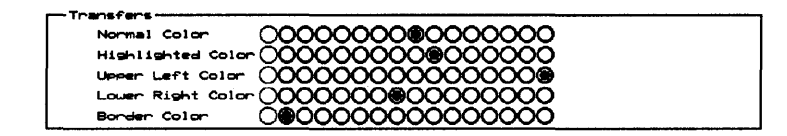

*Figure* 3-11. *Color table for transfers.* 

Librarians

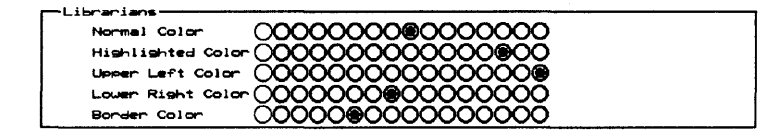

*Figure* 3-12. *Color table for librarians.* 

#### Reporters

| Normal Color | 1000000®0000000                      |
|--------------|--------------------------------------|
|              | Highlighted Color (20000000000000000 |
|              | Upper Left Color (00000000000000000  |
|              | Louer Right Color () 000000000000000 |
| Border Color |                                      |

*Figure* 3-13. *Color table for reporters.* 

#### User buttons

| — User Functions |                                      |  |
|------------------|--------------------------------------|--|
| Normal Color     | 000000®0000000                       |  |
|                  | Highlighted Color (10000000000000000 |  |
| Upper Left Color | <u> AAAAAAAAAQQQQQQQ®</u>            |  |
|                  |                                      |  |
|                  | Lower Right Color (2000000@00000000  |  |
| Border Color     |                                      |  |

*Figure* 3-14. *Color table for user buttons.* 

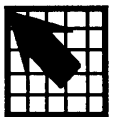

# D *e fin ing a use r b u tto n*

Four buttons labeled User 1, User 2, User 3, and User 4 are found inside every tool set. You can program these buttons to do what you want them to.

When you click on a user button, the menu shown at right displays. The commands on this menu and how to use them are explained in this chapter.

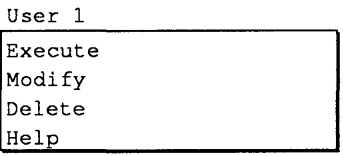

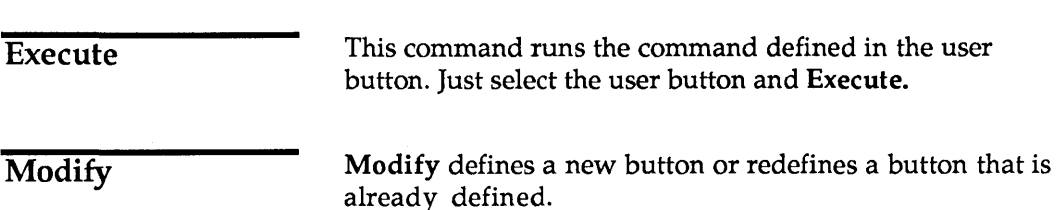

Example Here is an example of how you would define a user button to run a utility called PCSHELL:

> Select User 1 and Modify. The Modify user button 1. screen displays.

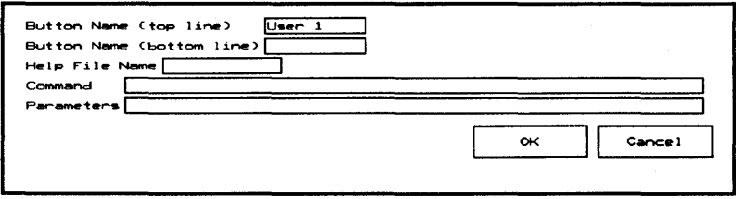

Figure 4-1. Modify user button screen.

2. To change the button name in the top or bottom line, click the Button Name entry box you want to change. Click the top Button Name entry box. Delete the default entry (User 1) and enter poshell.

A Button Name may be up to ten characters long.

- 3. In the Command text entry box, enter pcshell.
- 4. Save the new definition of the button by clicking the OK button.

If you select the Cancel button, the design environment leaves the Modify user button screen without updating the definition.

#### Define a command with parameters

To define a user button to run a command that has parameters, you enter the parameters in the Parameters entry box. For example, to list the C: root directory to a file, you enter the following command and parameters:

Command dir

Parameters

 $|c:\rangle$  > directry. 1st

This tells the design environment to list the directory named in the parameters entry box—in this case, the C: drive—and save the output in a file named DIRECTRY.LST.

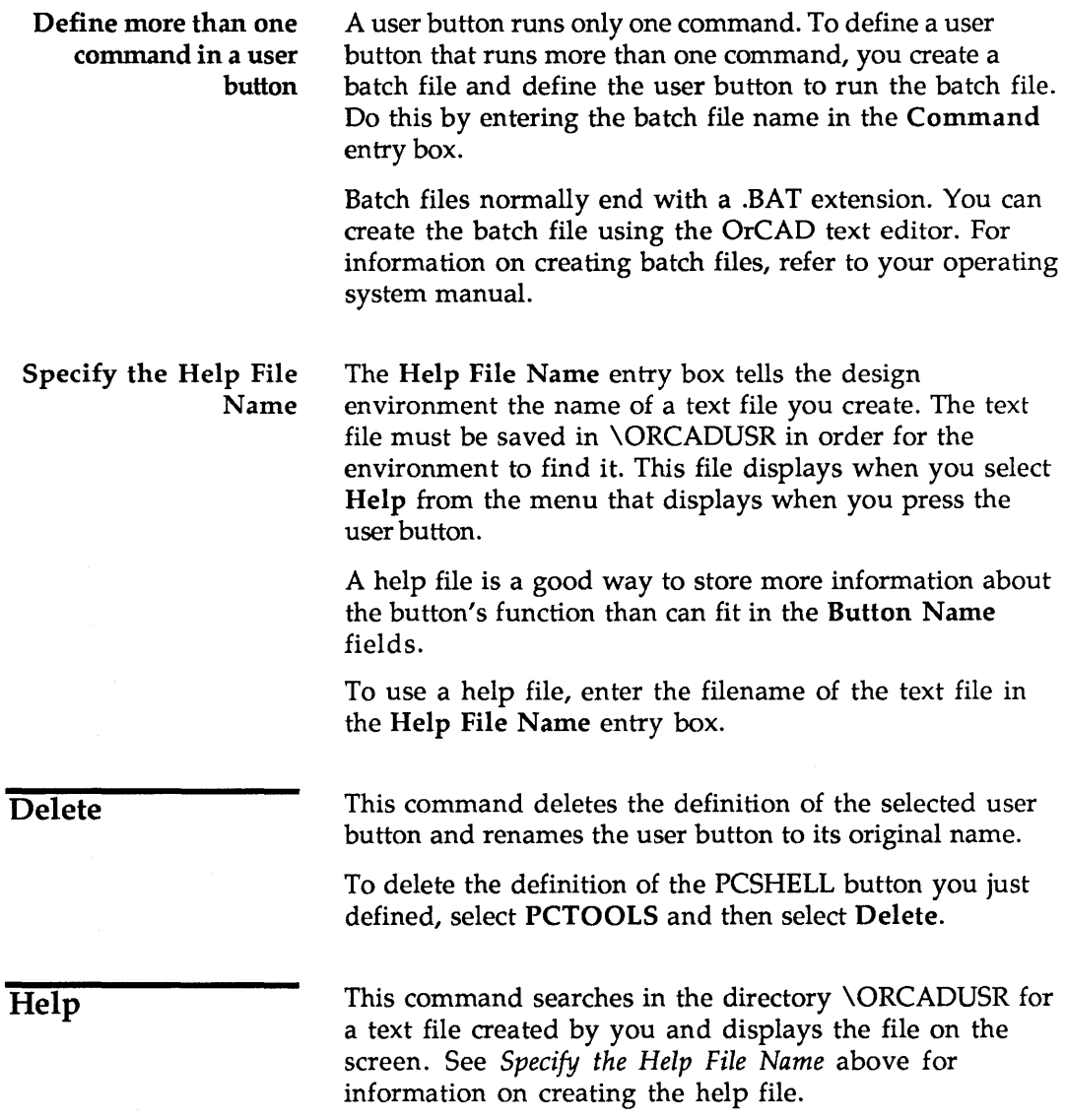

 $\label{eq:1} \frac{1}{\sqrt{2}}\sum_{i=1}^n\frac{1}{\sqrt{2}}\sum_{i=1}^n\frac{1}{\sqrt{2}}\sum_{i=1}^n\frac{1}{\sqrt{2}}\sum_{i=1}^n\frac{1}{\sqrt{2}}\sum_{i=1}^n\frac{1}{\sqrt{2}}\sum_{i=1}^n\frac{1}{\sqrt{2}}\sum_{i=1}^n\frac{1}{\sqrt{2}}\sum_{i=1}^n\frac{1}{\sqrt{2}}\sum_{i=1}^n\frac{1}{\sqrt{2}}\sum_{i=1}^n\frac{1}{\sqrt{2}}\sum_{i=1}^n\frac{1$ 

# *Design environment technical information*

The OrCAD design environment embodies the same human-friendly philosophy as the original OrCAD programs, while providing more sophisticated design management, faster performance, and support for expanded memory.

**Directory structure**  The design environment allows you to keep all files for a design-schematics, PLD logic, simulation files, and printed circuit board layouts-in one directory. This organization requires a directory structure that is different from the one used in previous versions of OrCAD software. The new structure is shown on the next page.

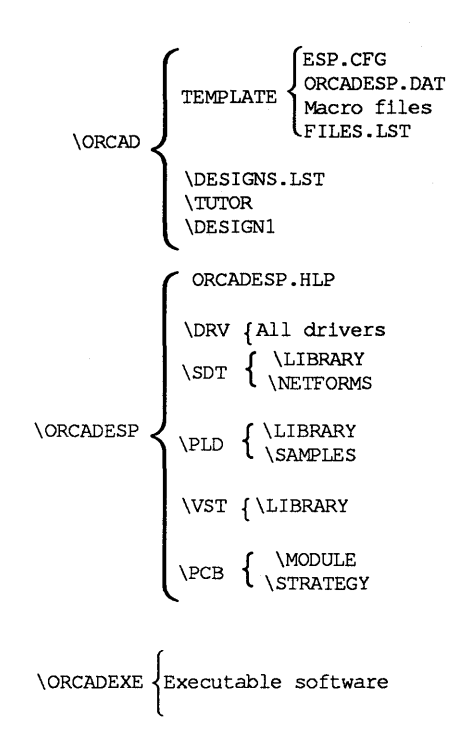

*Figure* **5-1.** *DreAD directory structure.* 

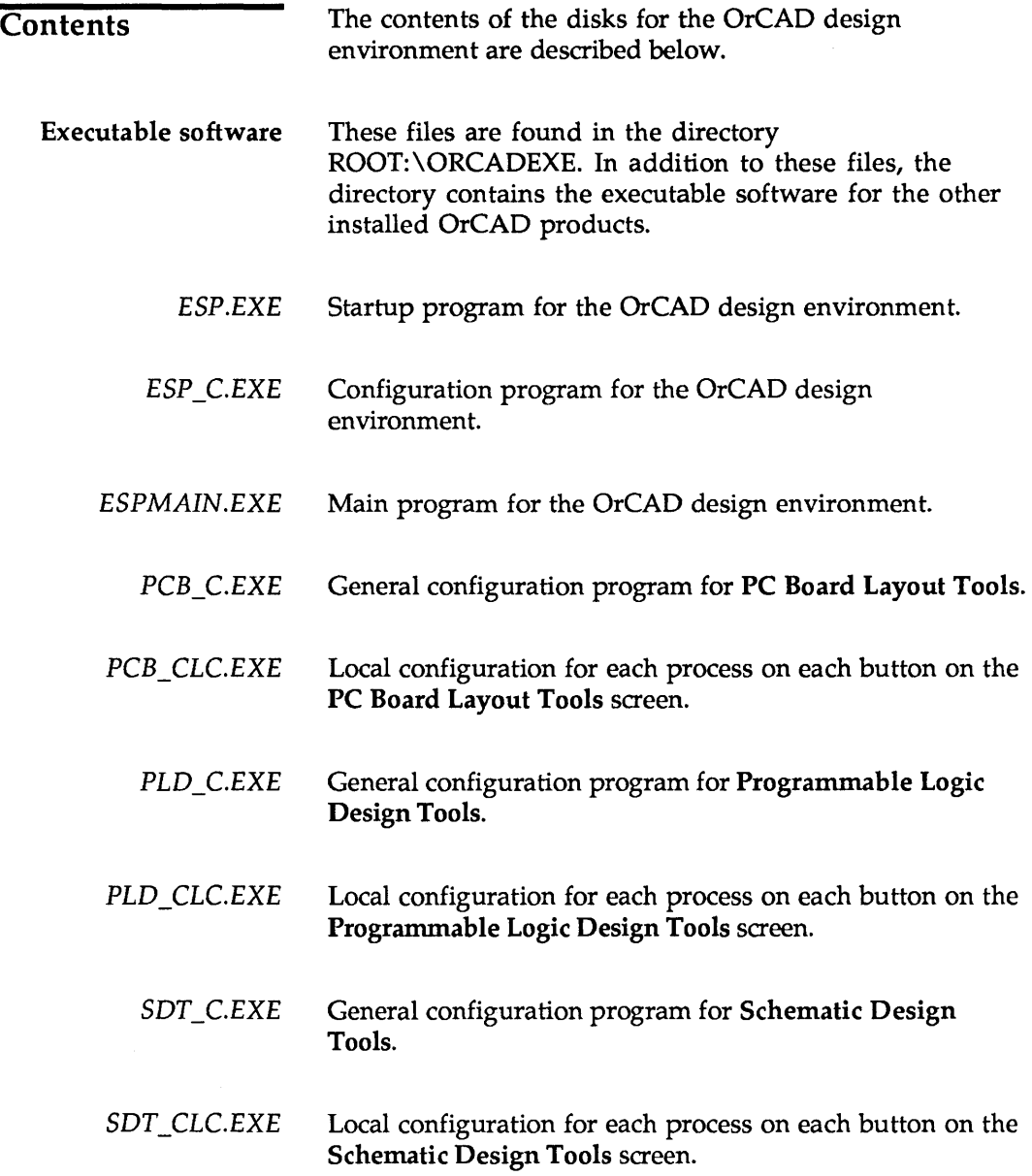

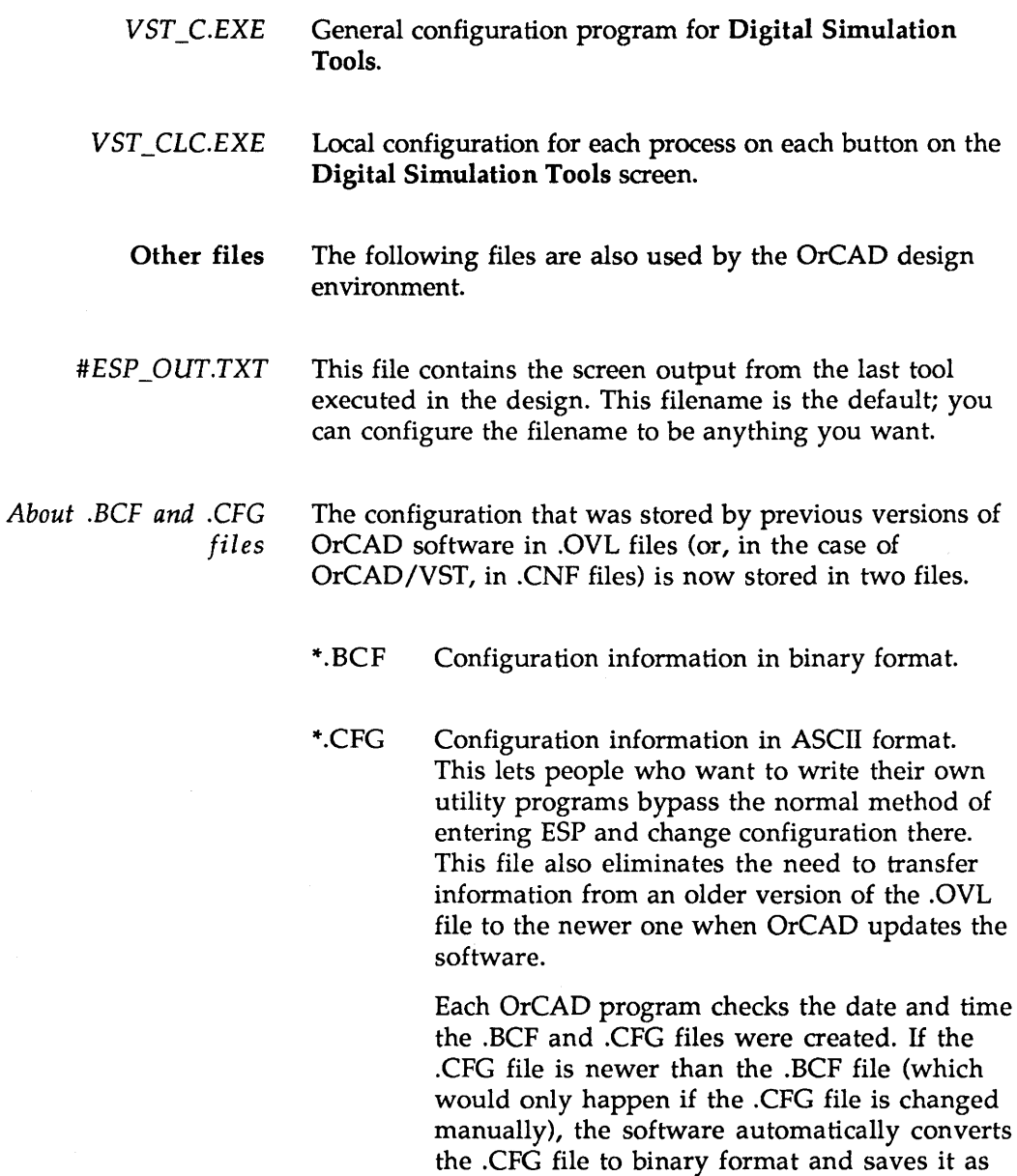

the .BCF file.

 $\bar{\gamma}$ 

50

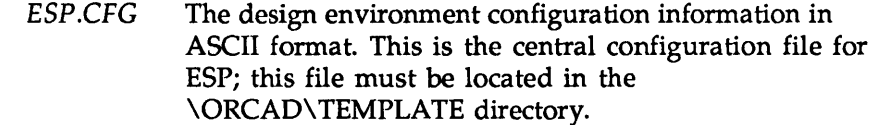

- *DESIGNS.LST* Description file for designs.
	- *FILES.LST* Description file for files.
- *ORCADESP.DAT* Data file that stores configuration information.
- *ORCADESP.HLP* A text file that stores information displayed when Help is requested.
	- *PCB.BCF* PC Board Layout Tools (Release 4) configuration information in binary format.
	- *PCB.CFG* PC Board Layout Tools (Release 4) configuration information in ASCII format.
	- *PLD.BCF* Programmable Logic Design Tools (Release 4) configuration information in binary format.
	- *PLD.CFG* Programmable Logic Design Tools (Release 4) configuration information in ASCII format.
	- **SDT.BCF** Schematic Design Tools (Release 4) configuration information in binary format.
	- **SDT.CFG** Schematic Design Tools (Release 4) configuration information in ASCII format.

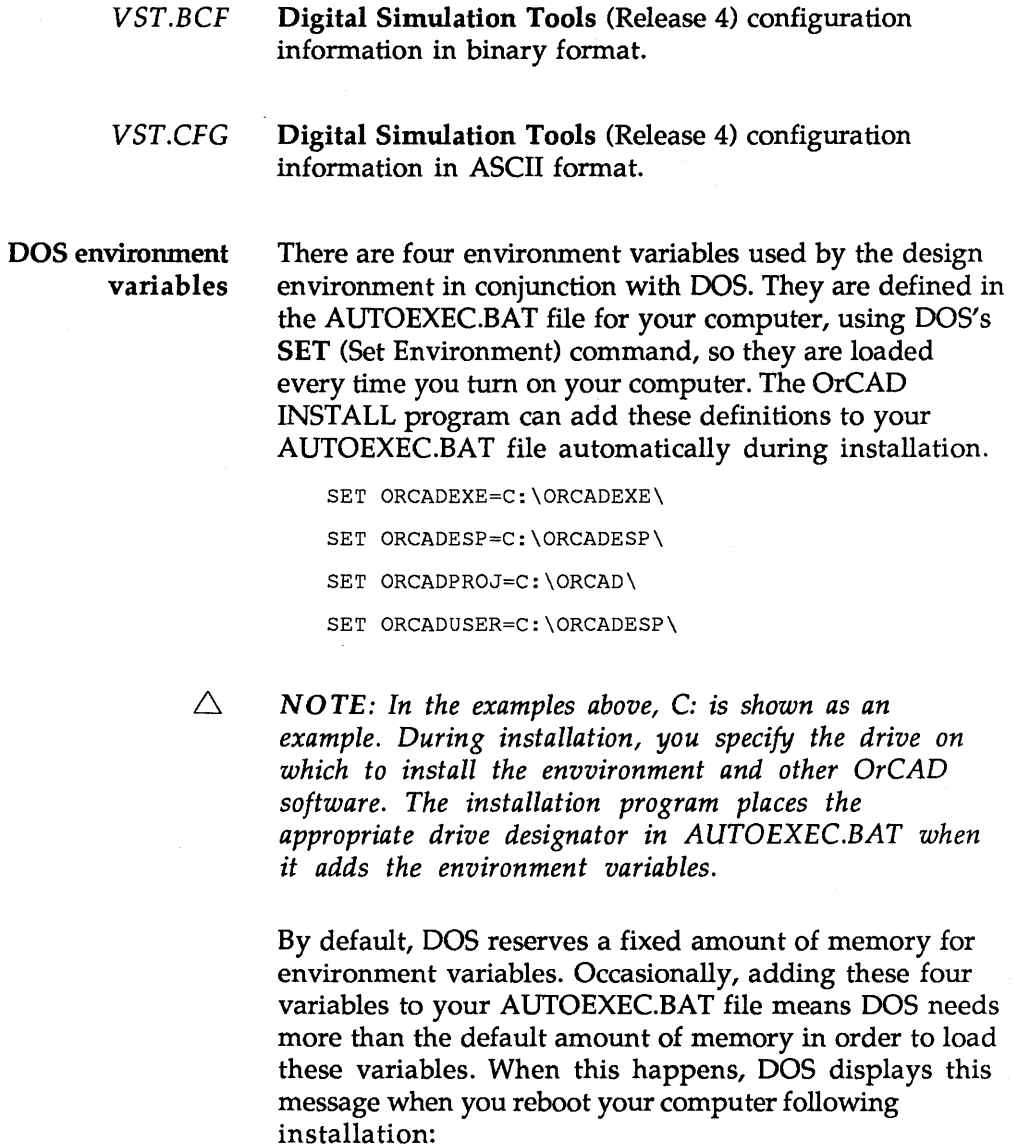

Out of environment space

 $\sim$ 

When this message displays, you need to increase the number of bytes DOS reserves for environment variables by using the DOS SHELL command. Using an editor, add this statement to your CONFIG.SYS file:

SHELL=COMMAND.COM / P / E: ###

where:

*IP* causes COMMAND.COM to remain loaded and to execute AUTOEXEC.BAT when it is installed.

*IE:###* specifies a base 10 integer and indicates the number of bytes to set the environment size. This number must be in the range of 160 to 32768. Non-numeric characters are not allowed. A number between 700 and 800 is usually plenty. For more information about the SHELL command, refer to your DOS documentation.

- *ORCADESP* This variable points to the directory where the design environment files are found, usually ROOT:\ORCADESP.
- *ORCADEXE* This points to the directory containing all OrCAD executable programs, usually ROOT: \ORCADEXE.
- ORCADPROJ This points to the directory containing design directories, usually ROOT:\ORCAD.
- *ORCADUSER* This points to the directory containing help files, usually ROOT:\ORCADESP. .

 $\sim$ 

# A

Analog  $\blacksquare$  Circuitry where both voltage and frequency output vary continuously as a function of the input.

Annotation  $\blacksquare$  Assigning reference designators to components in a schematic.

ASCII \_ An acronym for *American Standard Code for Information Interchange;* a seven-bit code used to represent letters of the alphabet, the ten decimal digits, and other instructions used to edit text on a computer, such as Backspace, Carriage Return, Line Feed, and so on.

# B

Button  $\blacksquare$  A pushbutton-like image you click to start an *action.* The *action* runs a single tool or a series of tools. Buttons can be configured, which is called *local configuration* to distinguish button configuration from configuration of the entire tool set.

Byte  $\blacksquare$  A piece of computer data composed of eight contiguous bits that are grouped together as a single unit.

# C

Check box  $\blacksquare$  A small square button:  $\square$ . Check boxes are used in lists of options when more than one option can be active at a time.

Complex hierarchy  $\blacksquare$  A design in which two or more sheet symbols reference a single worksheet. Compare with *simple hierarchy.* 

**Configuration**  $\blacksquare$  The information a button or tool set uses to operate. Configurations can be tailored to your needs. The configuration for a tool set applies to all tools in the set. Local configuration applies to the tool (or tools) the button runs.

Cursor ■ A square marker inside a text field showing where characters typed on the keyboard will appear:  $\blacksquare$  See *pointer.* 

#### D

Default  $\blacksquare$  A preselected parameter.

Design \_ *noun:* A set of plans for electronic circuitry.

**Design cycle**  $\blacksquare$  The process of conceiving, developing, testing, and producing a circuit.

**Digital**  $\blacksquare$  Circuitry where data in the form of digits are produced by binary on and off or positive and negative electronic signals.

#### E

EDA. An acronym for *electronic design automation.* 

Editor  $\blacksquare$  A tool used to create or modify a design file.

**Entry box.** A box indicating that something (text or numbers) should be en tered using the keyboard:

I I

# F

# Flat file structure  $A$  schematic

diagram in which output lines of one sheet connect laterally to input lines of another sheet through graphical objects called *module ports.* Flat file structures are practical for small designs of three or fewer sheets. See *module port, sheet, hierarchical structure.* 

# $\overline{\mathbf{H}}$

Hierarchical structure  $\blacksquare$  A schematic design structure in which sheets are interconnected in a tree-like pattern vertically and laterally. At least one sheet, the root sheet, contains symbols representing other sheets, called subsheets.

#### $\overline{\mathbf{K}}$

 $K \blacksquare$  A unit of measurement. 1K byte is equal to 1024 bytes. The "K" is taken from the metric system, where is stands for "kilo," or 1000. 1024 is 210 and is close to 1000.

# L

**Layout**  $\blacksquare$  A to-scale drawing of a printed circuit board, its components, and its electromechanical connections. Also called artwork.

Library  $\blacksquare$  A collection of standard, often-used part symbols stored as templates to speed up design work on the system.

**Librarian**  $\blacksquare$  A tool used to manage or create library parts.

Local configuration  $\blacksquare$  Configuration settings for a particular button. If the button runs several tools, each tool can be locally configured. One tool can have different configurations in different buttons. For example, Annotate may be configured differently under the To Layout button and under the To Digital Simulation button.

#### M

MB \_ An abbreviation for *megabyte.*  See *megabyte.* 

**Megabyte - Slightly more than one** million bytes; 10 megabytes equals 10 million bytes. A megabyte is equal to 220 bytes (1,048,576). "Mega" is taken from the metric system, where is is a prefix meaning one million.

**Module port**  $\blacksquare$  Graphical objects that conduct signals between schematic worksheets. See *flat file structure.* 

#### N

Netlist  $\blacksquare$  An ASCII file that lists the interconnections of a schematic diagram by the names of the signals, modules, and pins connected together on a PCB. The nodes in a circuit.

#### $\mathbf P$

PCB \_ An acronym for *printed circuit board.* 

PLD \_ An acronym for *programmable logic device.* See *programmable logic device.* 

Pointer  $\blacksquare$  An arrow on the screen that moves as you move the mouse:

Processor • A tool that subjects a design file to a specific process.

**Programmable logic device**  $\blacksquare$  A type of integrated circuit that contains fuses that can be blown, eliminating certain logical operations in the device and leaving others intact, giving the device one of many possible logical architectures or logical configurations.

**Prompt**  $\blacksquare$  A query from a program asking you to enter specific information.

# R

Radio button  $\triangle$  A small round button: O. Radio buttons are used in lists of mutually exclusive options: only one button can be active at a time.

**Reporter**  $\blacksquare$  A tool that creates a report, but does not modify design data.

Root directory  $\blacksquare$  The main directory on your computer; the directory that the computer boots from.

Root sheet  $\blacksquare$  The sheet at the top of a hierarchy that references all other sheets in a schematic diagram. See *sheet, hierarchical structure,* an d *schematic.* 

# S

Schematic  $\blacksquare$  A graphical representation of a circuit using a standard set of electronics symbols. See *sheet, hierarchical structure,* an d *root sheet.* 

Scroll buttons **Buttons** used to move a directory in its window so that a different part is visible. The four scroll buttons are:

- $\Delta$  Page Up
- $\Delta$  Line Up
- $\boxtimes$  Page Dn
- $\mathbf{\Sigma}$  Line Down

Sheet  $\blacksquare$  A page of a schematic diagram. Also called worksheet. Each schematic file contains one sheet. See *root sheet, hierarchical structure,* an d *schematic.* 

Simple hierarchy  $\blacksquare$  A one-to-one correspondence between sheet symbols and the schematic diagrams they reference. Each sheet symbol represents a unique subsheet. See *hierarchical structure.* 

Simulation  $\blacksquare$  A computer-generated prediction of circuit behavior in response to an event or set of events.

Source code The words, phrases, and logical expressions in a high-level computer language that define the logic that a compiler, such as the PLD compile processor, translates into instructions that machines can use.

**Syntax**  $\blacksquare$  The formal structure of a language. Syntax includes the rules for making statements in the language, but excludes the meanings of the statements.

#### $\overline{\textbf{T}}$

**Tag**  $\blacksquare$  A marked or saved location on a schematic or layout. You can use the JUMP command to go to a tag.

**Template**  $\blacksquare$  A set of patterns used to create new designs. The template is *not* a design itself. See *design ..* 

Text export  $\square$  The process of copying text from a schematic worksheet to an ASCII file.

Text import  $\square$  The process of copying text from an ASCII file to a schematic worksheet.

TTL \_ An acronym for *transistor* to *transistor logic.* 

**Tool**  $\blacksquare$  A tool is a computer program you can use to do some useful task. DrCAD tools are grouped into five categories: editors, processors, reporters, librarians, transfers.

**Tool set**  $\blacksquare$  A collection of tools designed to perform a set of electronic design automation tasks. DrCAD tool sets include: Schematic Design Tools, Programmable Logic Design Tools, Digital Simulation Tools, and PC Board Layout Tools.

**Transfer**  $\blacksquare$  A tool that transfers design information from one tool set to another tool set. Also runs whatever processes are necessary to go from one tool set to another.

#### U

Unclocked sequential logic  $\blacksquare$  Logic whose behavior depends on its current inputs and its recent history but is not synchronized to a clock.

Upload  $\blacksquare$  The process of sending a file to another computer.

User button  $\blacksquare$  A button that you can program to perform whatever combination of functions you find useful (such as executables or batch files). User button programs are saved with the design files, so you can create design-specific buttons and not worry about overwriting user button programs for other designs.

#### W

Worksheet **B** See *sheet*.

#### Z

**Zoom** The ability to change the view on the screen by making the objects appear larger or smaller.

 $\epsilon$ Enter $> 5, 6$ <Esc> 5 <Shift><Tab> 6 <Tab> 6

# A

Analog 55 Annotation 55 ASCII 55 AUTOEXEC.BAT 53

#### B

Backup Design 18 Brackets 3 Button 4, 7, 55 Byte 55

# C

Check box 55 Click 5 Commands 3 Complex hierarchy 21, 55 Complex to Simple 21 Configuration 11,35,55 Configure ESP 14 Conventions 3 Copy Design 20 Copy File 28 Create Design 16 Cursor 55 Customizing the environment 35

# D

Default 55 Delete Design 23 Delete File 31 Design 13, 55 Cycle 55 Options 11 View 13, 14 DESIGNS.LST 51

Digital 55 Directory structure 47 Double-click 5

#### E

EDA 55 Edit File 32 Editors 8, 55 Enter 4 Entry box 17,55 Environment space 53 Environment variables 53

#### F

File View 13,27 FILES.LST 51 Filter 33 Flat file structure 56

#### H

Help command 14 Hierarchical structure 56 Highlight 5

### L

Layout 56 Librarian 3, 9, 56 Library 56 List boxes 15 Local Configuration 14,56

#### M

Main menu commands 3 MB 56 Megabyte 56 Module port 56 Mouse 5

#### N

Netlist 56 Notation conventions 3

# o

ORCADESP 54 ORCADESP.DAT 51 ORCADESP.HLP 51 ORCADEXE 54 ORCADPROJ 54 ORCADUSER 54

#### P

PCB 56 PLD 56 Point 5 Pointer 4, 57 Prefix/wildcard 33 Processors 8,57 Programma ble logic device 57 Prompt 57

# Q

Quotation marks 3

# R

Radio button 15, 57 Rename File 29 Reporters 9,57 Restore Design 24 Root directory 57 Root sheet 57

#### S

Schematic 57 Scroll buttons 15,57 Sheet 57 Simple hierarchy 21, 57 Simulation 57 Source code 57 Spacebar 6 Startup Design 11 Suspend to System *25,30*  Syntax 57

# T

Tag 58 Technical information 47 TEMPLATE *10,58*  Terminology 4 Text export 58 Text import 58 Title bar 4 Tool *vii,* 1,58 Tool set *viii,* 7,58 Transfers *viii,* 9, 58 TTL 58 Type 4

# U

Unclocked sequential logic 58 Update ESP Data 25 Upload 58 User buttons *10,43, 58* 

W Worksheet 58

# Z

Zoom 58

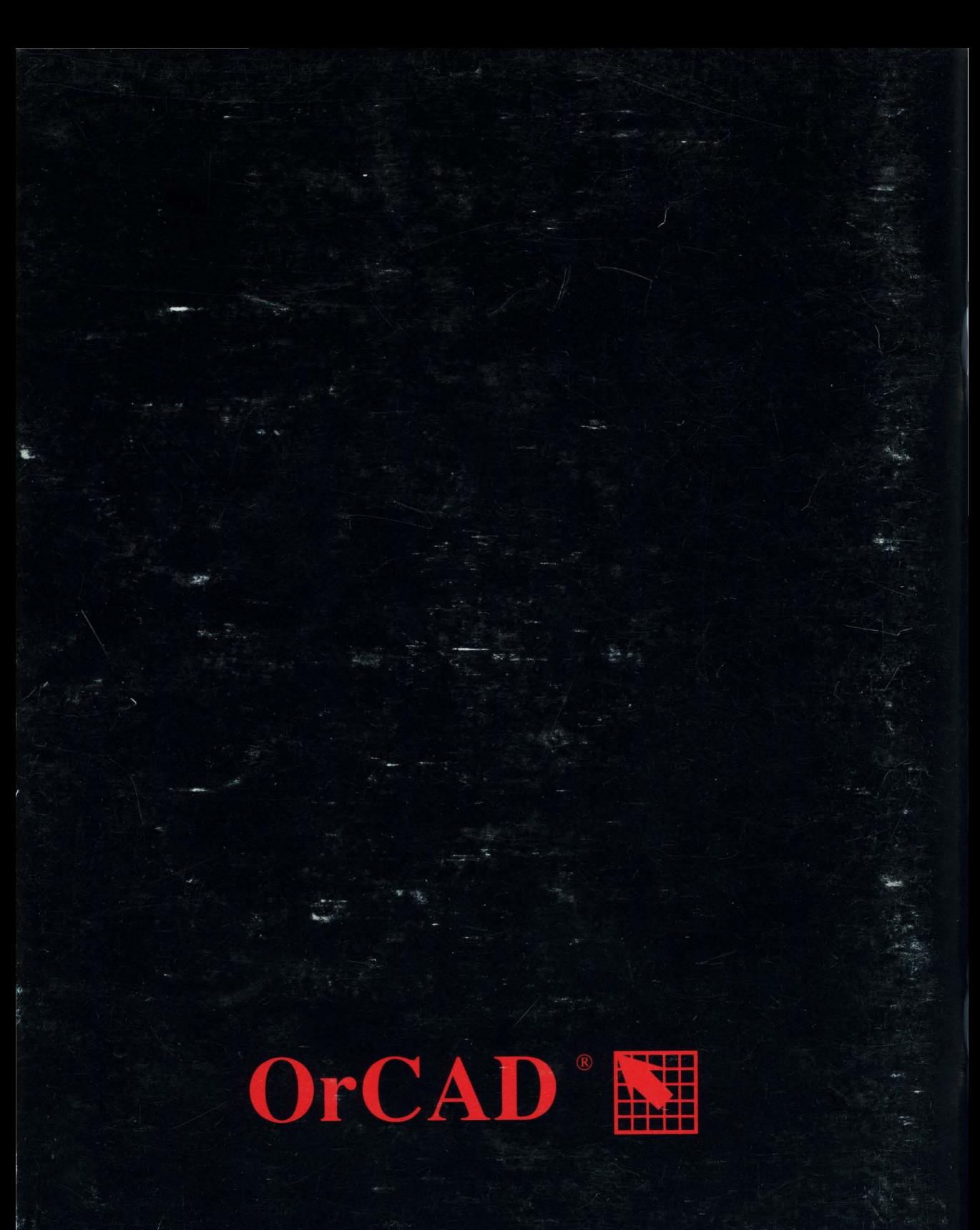